# SCANCODE

Руководство пользователя по работе с программным комплексом

«СКАНКОД.Мобильный Терминал» для терминалов сбора данных CipherLab под управлением ОС Android 4.4.2 и выше

Версия 1.3.10

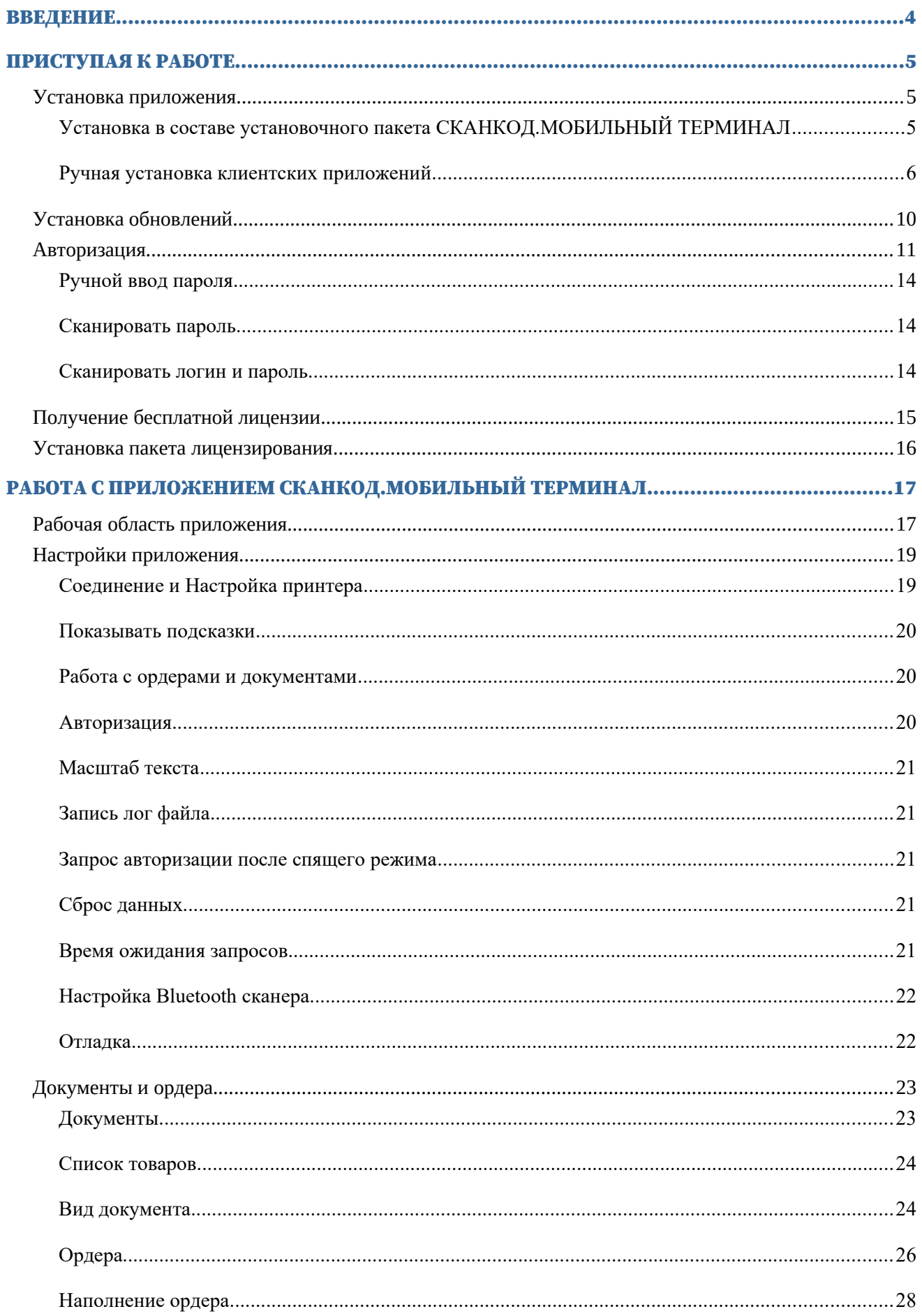

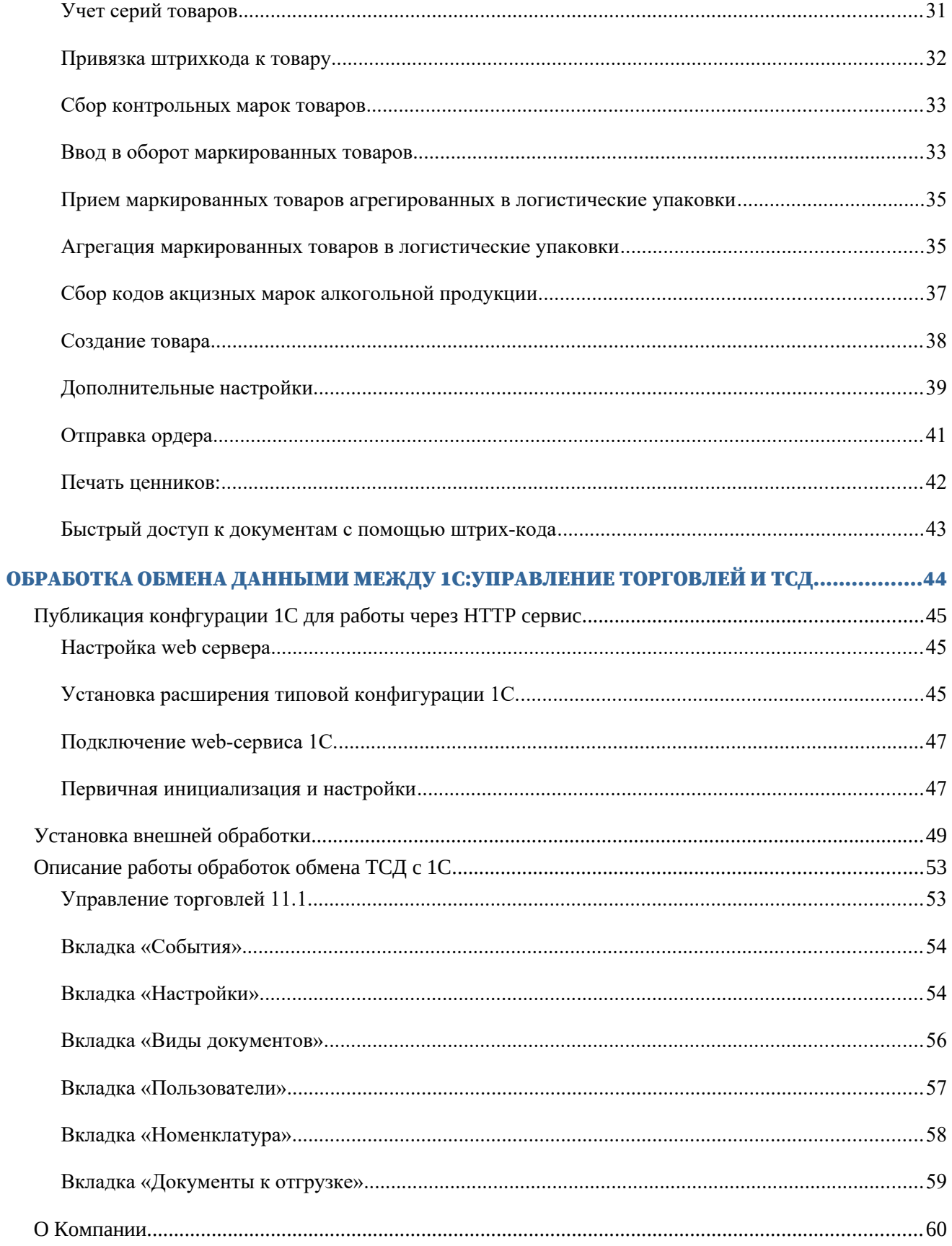

# Введение

Программный комплекс для управления складом на ТСД под 1С СКАНКОД.Мобильный Терминал специально разработано «СКАНКОД» для работы с терминалами сбора данных (далее ТСД) CipherLab на ОС Android.

Для работы приложения СКАНКОД.Мобильный Терминал на ТСД необходимо настроить сервер и программное обеспечение 1С. Подробные инструкции по настройке располагаются на сайте www.scancode.ru.

Данный программный комплекс предназначен для автоматизации и помощи персоналу на складах в осуществлении складских бизнес процессов: прием и отгрузка товара, инвентаризация, перемещение, списание и т.д.

Обмен между ТСД и товарно-учетной программой (ТУП), например, 1С, осуществляется посредством документов. В ТСД выгружаются задания на обработку - это могут быть приходные и расходные документы, а также документы на перемещение и инвентаризацию. Обратно терминал выгружает отработанные ордера, т.е. непосредственно собранные данные.

Также, СКАНКОД.Мобильный Терминал позволяет добавлять и создавать новые товары и документы. Данный программный комплекс содержит в себе несколько программных компонент: это обработки к популярным конфигурациям 1С, внешняя компонента для связи терминалов и ТУП (1С и другие) и непосредственно самих утилит для ТСД на ОС Android.

В этом руководстве будут подробно описаны процессы установки, настройки, а также основной функционал данного программного комплекса.

Мы рекомендуем вам сделать копию руководства и иметь ее при себе, для того, чтобы быстро найти ответы на возникающие по ходу работы вопросы. Чтобы избежать непредвиденных ситуаций, прочтите данное руководство перед началом работы с приложением.

### **Поддерживается работа с группами товаров подлежащих обязательной маркировке:**

- Табак
- Обувь
- Лекарства
- Фотоаппараты и лампы-вспышки
- Шины и покрышки
- Товары легкой промышленности
- Духи и туалетная вода

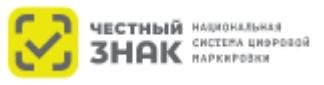

# Приступая к Работе

### Установка приложения

**1)** Приложение СКАНКОД.Мобильный Терминал устанавливается с вашего терминала из установочного файла.

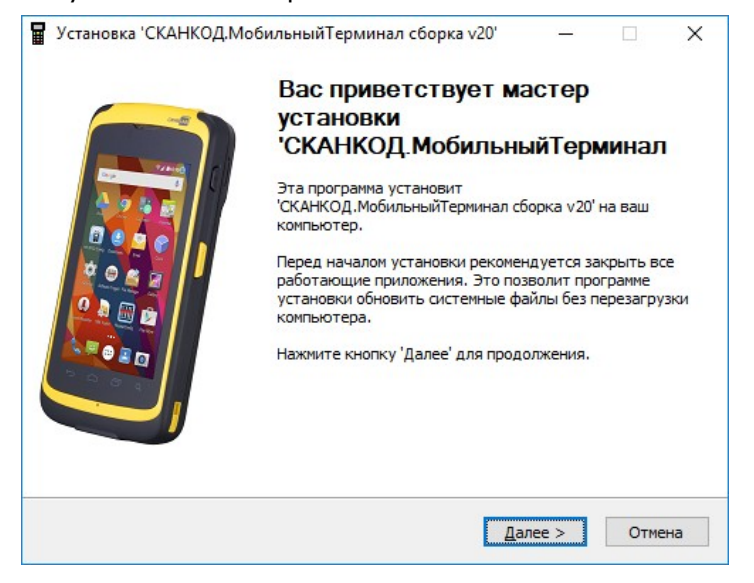

Установка в составе установочного пакета СКАНКОД.МОБИЛЬНЫЙ ТЕРМИНАЛ

**2)** Подключите терминал к ПК с помощью комплектного интерфейсного кабеля и выберите компонент для установки **Приложение на ОС Android.**

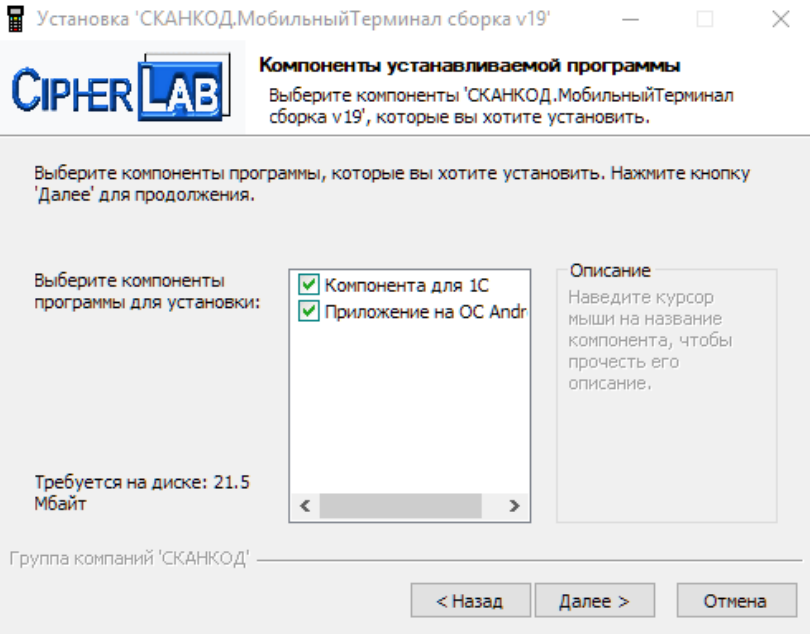

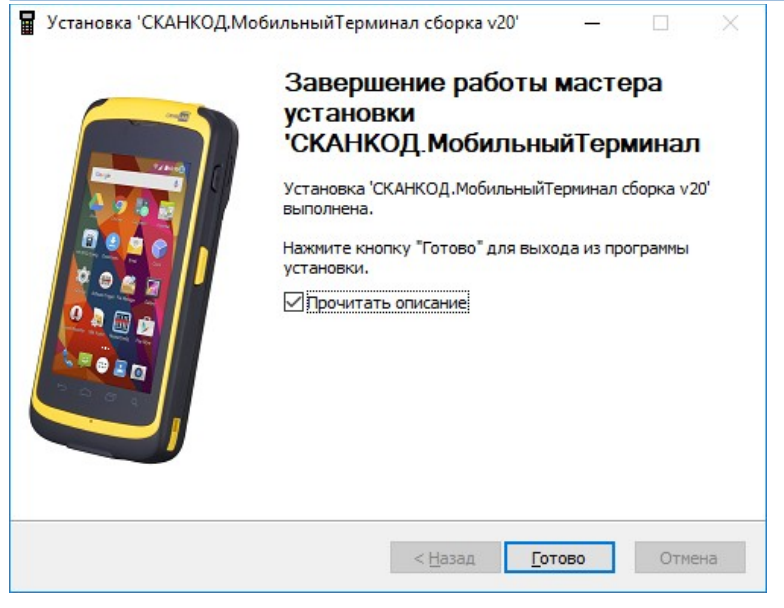

Ручная установка клиентских приложений

### Android

**Внимание:** Прежде чем начать процесс установки, убедитесь, что в настройках безопасности терминала разрешена установка приложений из неизвестных источников.

Чтобы разрешить установку приложений из неизвестных источников:

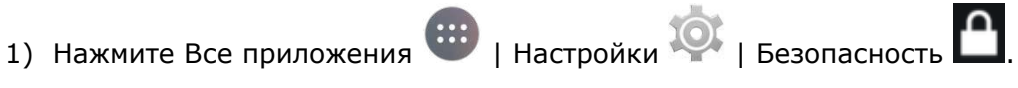

или

**3)** Нажмите на ярлык, расположенный на док-панели.

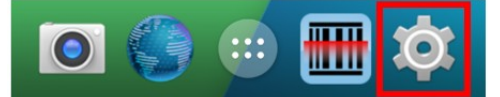

**4)** В разделе Администрирование устройства поставьте галочку в пункте **Неизвестные источники**.

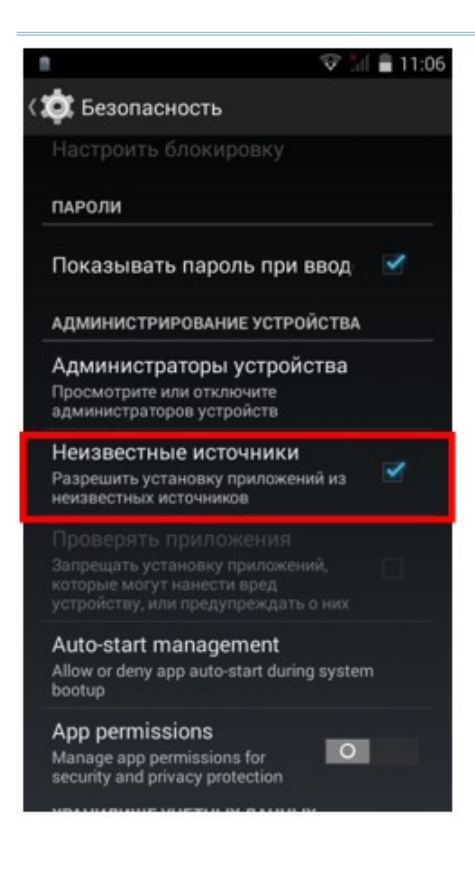

**Примечание:** после завершения установки приложения СКАНКОД.Мобильный Терминал, в целях безопасности, рекомендуется отключить разрешение на установку приложений из неизвестных источников.

- **5)** Чтобы установить приложение СКАНКОД.Мобильный Терминал на ваш терминал:
- **6)** Скопируйте файл MobileTerminal\_v\_<номер версии>.apk в память терминала.
- **7)** С помощью **Диспетчера файлов**, перейдите в папку, где был сохранен файл, и нажмите на файл установки один раз.

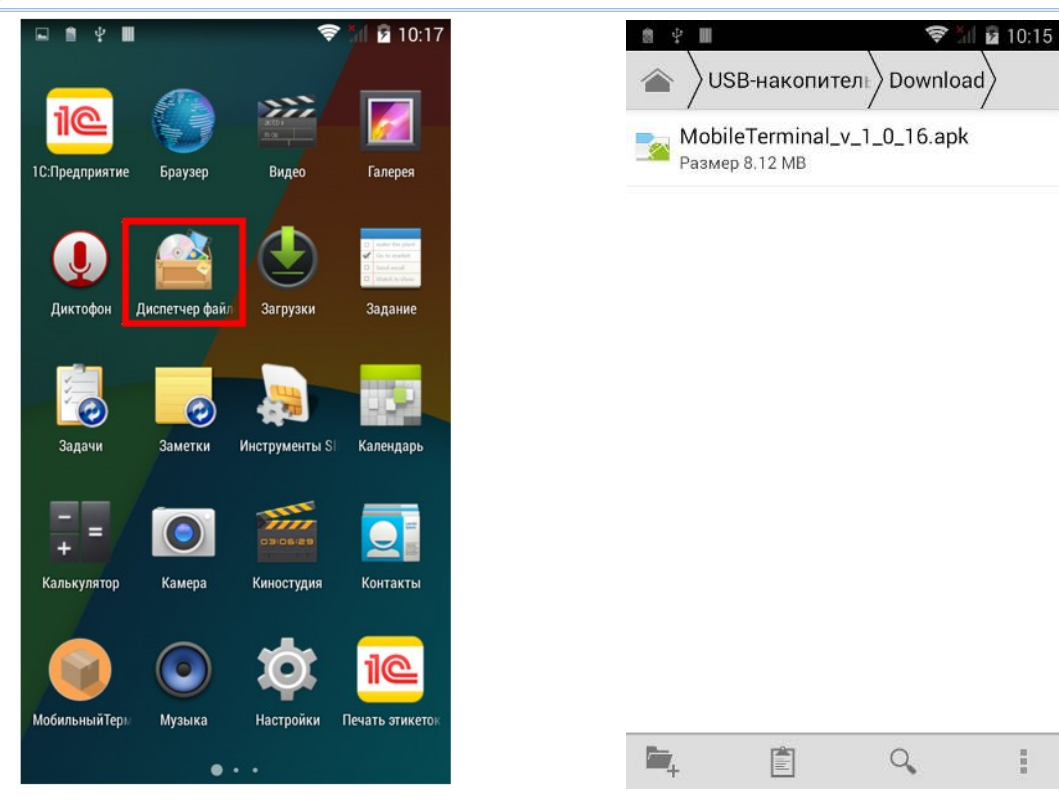

**8)** В появившемся окне нажмите **Установить**.

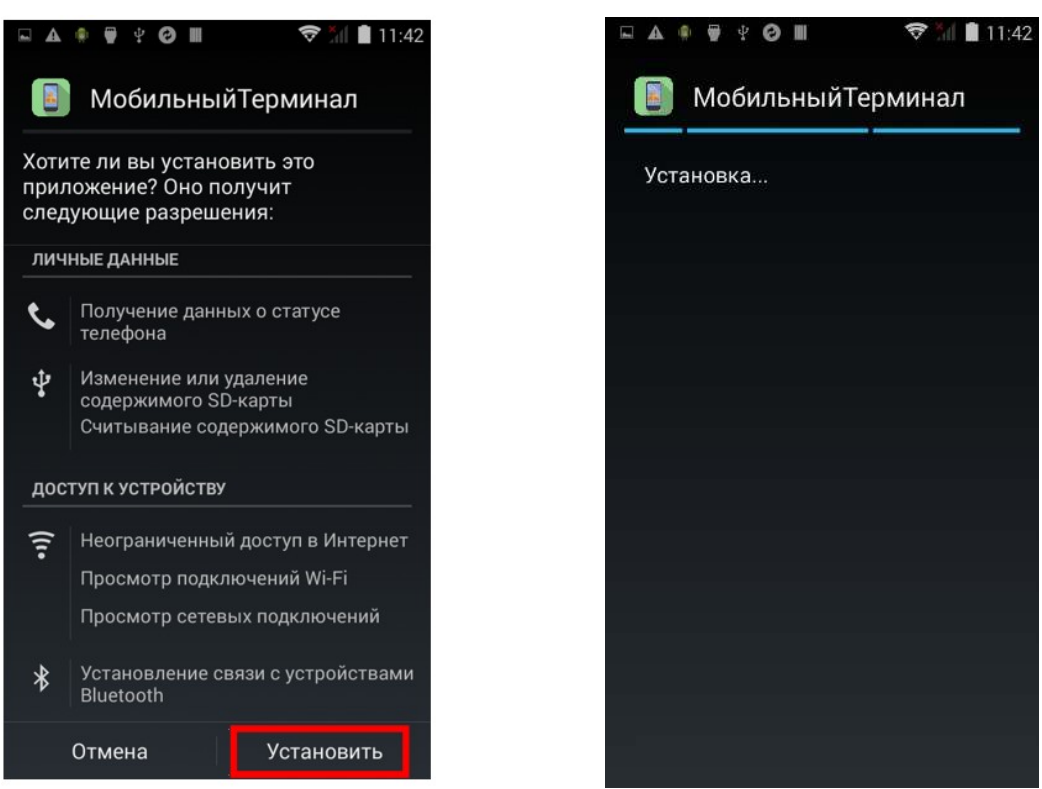

**9)** После завершения процесса установки, нажмите клавишу **Все приложения** . В списке появится иконка приложения СКАНКОД.Мобильный Терминал. Удерживая ее, перенесите на рабочий стол.

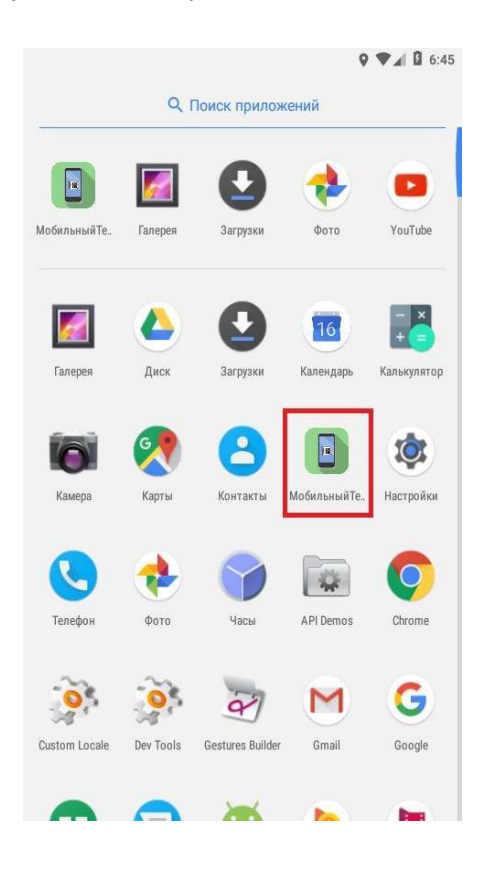

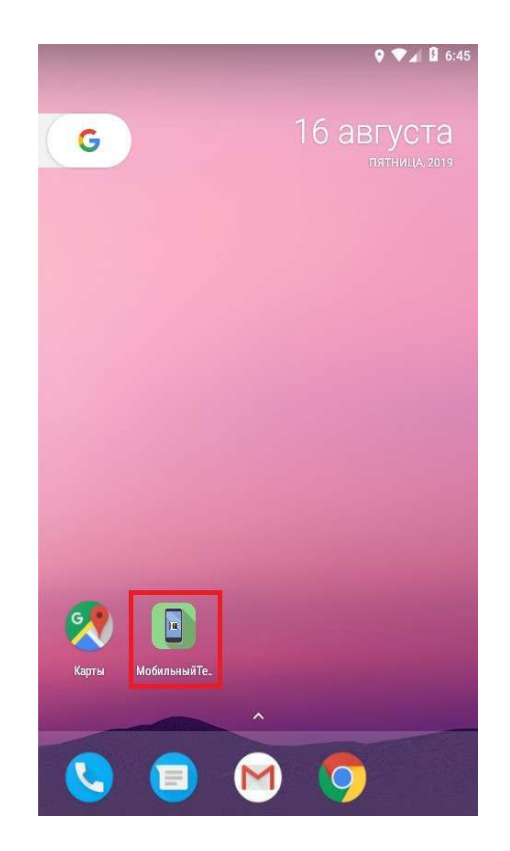

### Установка обновлений

- 1) Обновление ПО для мобильной платформы **не распространяется через сервис Google PLAY MARKET**, т.к. его установка может нарушить работу всей системы, потому что компоненты системы зависят от версии протокола и их взаимодействия. Обновление можно скачать с нашего сайта по ссылке.
- **10)** ПО состоит из нескольких частей, для каждой и з которых возможны свои обновления:
	- DLL сервер
	- Обработка 1С
	- Клиентское ПО для ТСД (Android)
- **11)** Обновление сервера:
- **12)** После установки дистрибутива, проверяется, какая часть ПО обновилась (см history.txt): компонента и обработчик требует остановки 1С, файлы dll и обработки заменяются на новые вручную.
- **13)** Обновление для клиентов:
- **14)** После установки дистрибутива, файлы компонент для мобильных устройств (apk для Android) нужно переместить в специальный каталог для автоматического обновления. (пример: C:\1c\updates).
- $+$   $+$ СКАНКОД. Мобильный терминал 4.0.7 (ВКЛЮЧЁН) События (10) Настройки Пользователи (22) Номенклатура Документы к загрузке Каталог обновлений Выбрать каталог обновлений (\*.apk) D:\1c\dll\ Компонента Выбрать каталог компоненты (\*.dll) D:\1c\dll\ Порт: 3004 Состояние: Выключен Включён
- **15)** При первом сеансе связи с ТСД, компонента сверит версии и

предложит на ТСД обновить ПО,

если версия ПО, установленная на устройстве будет выше версии файла, помещенного в каталог для обновлений.

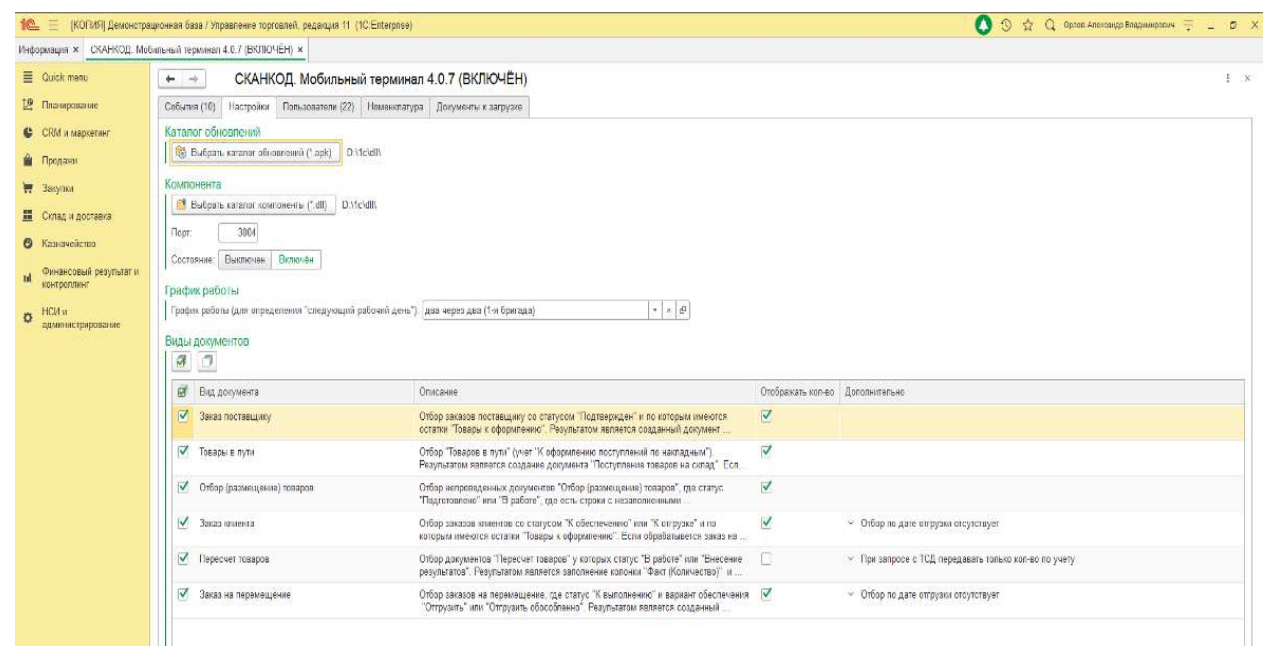

### Авторизация

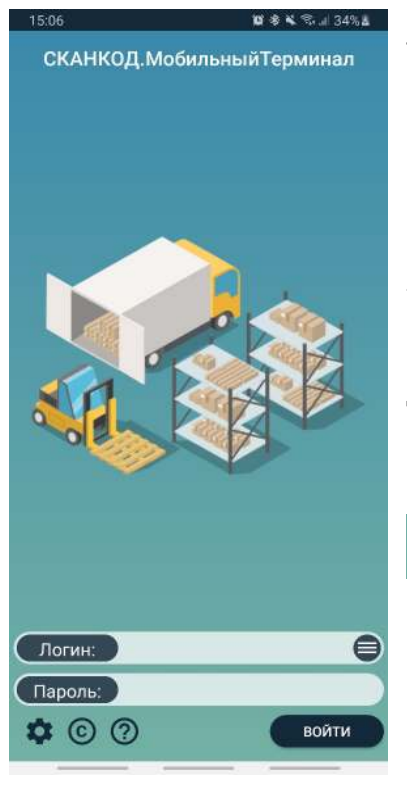

При первом запуске приложения СКАНКОД.Мобильный Терминал выполняет первичная инициализация.

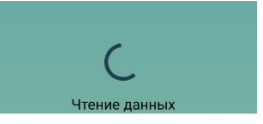

Для начала работы в приложении необходимо ввести логин и пароль, а также настроить соединение с сервером. По умолчанию, при первом запуске создается пользователь «Демо» (с пустым паролем), который позволяет получить доступ ко всем возможностям программы, кроме отправки собранных ордеров в учетную систему.

В правом нижнем углу находится информационная иконка

 $^{\prime}$  ? , нажав которую вы сможете узнать краткое описание настроек авторизации и подключения.

В настройках соединения нужно выбрать тип подключения:

- 1C компонента (для работы через DLL компоненту и обработку 1С)
- HTTP сервис (для работы с опубликованным HTTPсервисом 1С)
- HTTPS сервис
- Облако (для работы в облачных системах с опубликованным http сервисом из Расширения Конфигурации).

### ВНИМАНИЕ:

 **Необходимо узнавать предварительно у провайдера услуг о возможности добавить Расширение в конфигурацию и опубликовать на веб-сервере.**

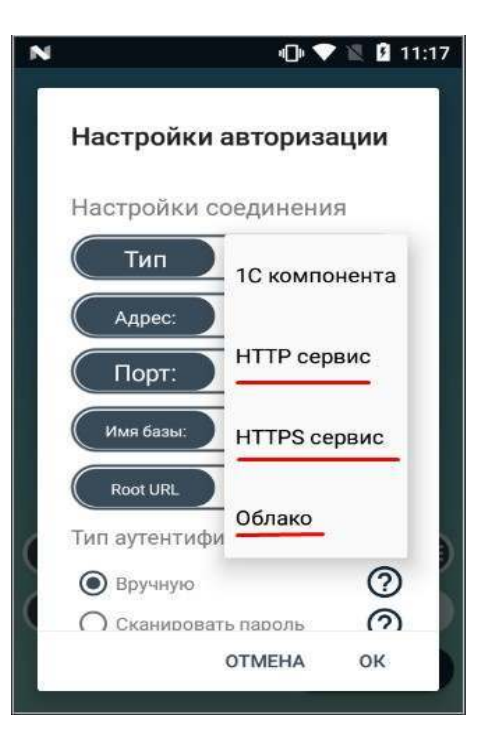

**Не все провайдеры позволяют загружать Расширение и Внешние Обработки 1С.**

Для каждого типа подключения можно установить свои параметры:

- IP адрес
- Порт
- Имя базы (публикации) данных 1C (только для HTTP см. Публикация конфгурации 1С для работы через HTTP сервис)
- • Корневой URL (для всех, кроме «1С компонента»)  *При публикации базы 1С с Р асширением Конфигурации для работы через вебсервис по умолчанию "Корневой URL" = "smt"*

### **В режиме "HTTP сервис" при первой авторизации необходимо ввести логин пользователя вручную в поле Логин.**

В случае успешной авторизации буду загружены все пользователи, отмеченные в обработке 1С.

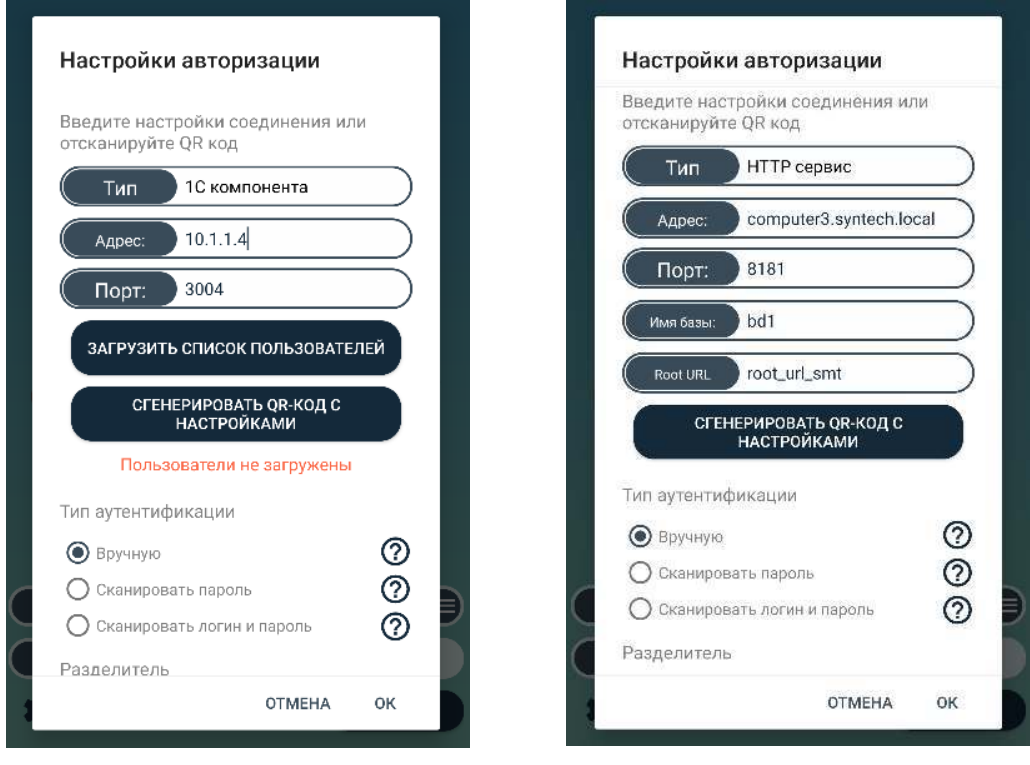

Приложение поддерживает ввод настроек путем сканирования QR-кода.

Формат данных следующий:

*тип подключения|адрес|порт|имя базы|корневой URL*

Значения типов подключений:

- *component* 1С компонента
- *http* HTTP сервис
- *https* HTTPS сервис
- *cloud* Облако

В меню настроек есть функция генерации QR-кода с текущими настройками. Это может быть полезно для массовой настройки других устройств.

После нажатия соответствующей кнопки появляется окно с QR-кодом, внизу для справки отображаются данные, помещенные в код.

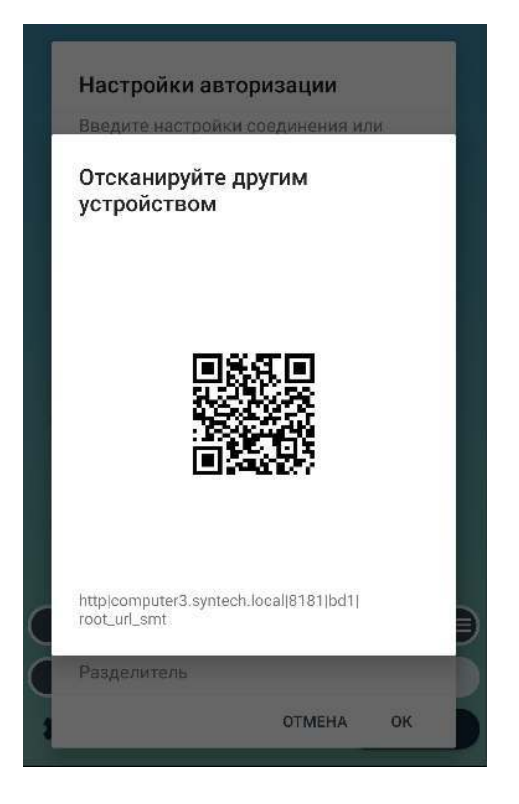

Чтобы настроить авторизацию приложения:

- Нажмите на иконку настройки в левом нижнем углу.
- В разделе настройки соединения введите IP адрес и порт сервера.
- Нажмите на кнопку «загрузить список пользователей».

Затем выберите тип аутентификации:

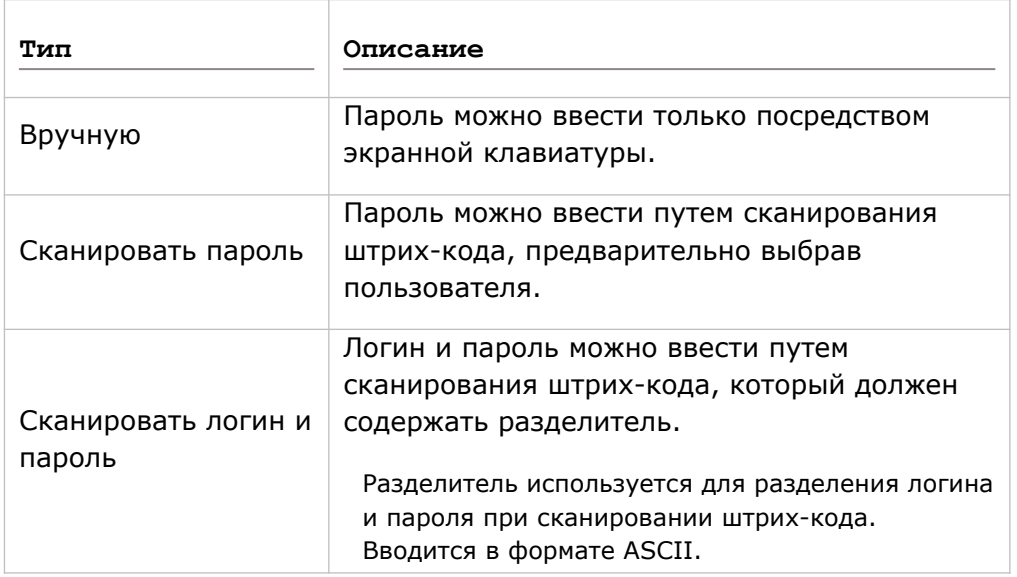

### Ручной ввод пароля

Если выбран ручной тип аутентификации, с помощью экранной клавиатуры введите пароль в поле Пароль.

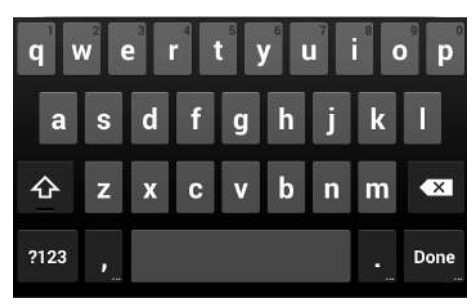

### Сканировать пароль

Если выбрана аутентификация с помощью сканирования штрих-кода с паролем, сканируйте штрих код. Приложение автоматически произведет аутентификацию и вход.

### Сканировать логин и пароль

Если выбрана аутентификация с помощью сканирования штрих-кода с логином и паролем:

- 1) В настройках авторизации введите необходимый разделитель для логина и пароля, закодированных в штрих коде.
- 2) Поднесите терминал к штрих-коду и нажмите любую из боковых желтых клавиш для считывания. Приложение автоматически произведет аутентификацию и вход.

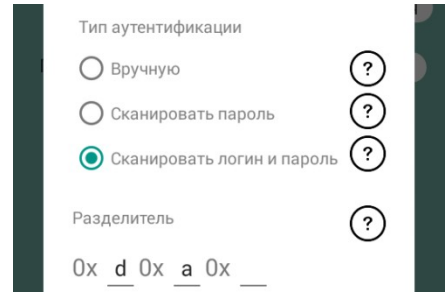

Иконка У открывает экран «О приложении». Если приложение не лицензировано, то на экране «О приложении» отображается кнопка «Получить бесплатную лицензию», при нажатии на которую открывается форма запроса бесплатной лицензии.

Также есть возможность импорта файла лицензии вручную.

**Внимание.** Данная функция доступна только для лицензии формата \*.lcn. Если имеется лицензия в формате APK, нужно произвести ее установку на устройство.

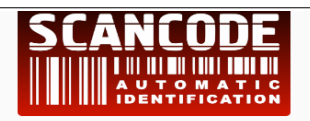

Разработано: "СКАНКОД" +7(495)742-17-89 (90,91) sales@scancode.ru www.scancode.ru Copyright(c) 2015, "СКАНКОД" Серийный номер устройства: FJ121BA001926 Нет лицензии ЗАПРОСИТЬ ПОЛУЧИТЬ БЕСПЛАТНУЮ **ОБНОВЛЕНИЕ** ЛИЦЕНЗИЮ

ИМПОРТИРОВАТЬ ФАЙЛ ЛИЦЕНЗИИ ВРУЧНУЮ

### Получение бесплатной лицензии

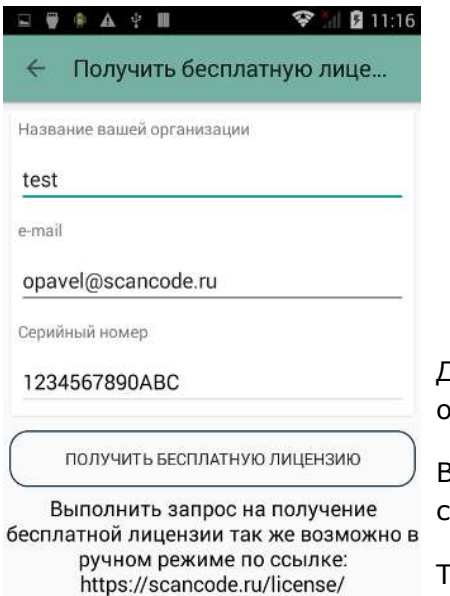

Для получения бесплатной лицензии необходимо заполнить поля следующей формы:

- «Название вашей организации»,
- «e-mail»
- «Серийный номер» (заполняется автоматически)

Далее нажать кнопку «Получить бесплатную лицензию» и ожидать завершения процесса:

В случае успешного завершения появится соответствующее сообщение.

Также файл лицензии будет отправлен на указанную в форме почту. При необходимости (например, после сброса данных приложения или переустановки) данный файл можно будет импортировать вручную.

Иначе отобразится текст ошибки. Следует обратиться в

техподдержку, предоставив лог приложения (если запись лога было отключено, следует включить его в настройках приложения (см. **"Запись лог файла"**) и повторить процедуру получение лицензии)

### Установка пакета лицензирования

Если отсутствует лицензия, то при попытках сканировать штрих коды будет отображаться диалог с предложением получить бесплатную лицензию либо запустить пакет лицензирования, если он уже установлен на устройстве.

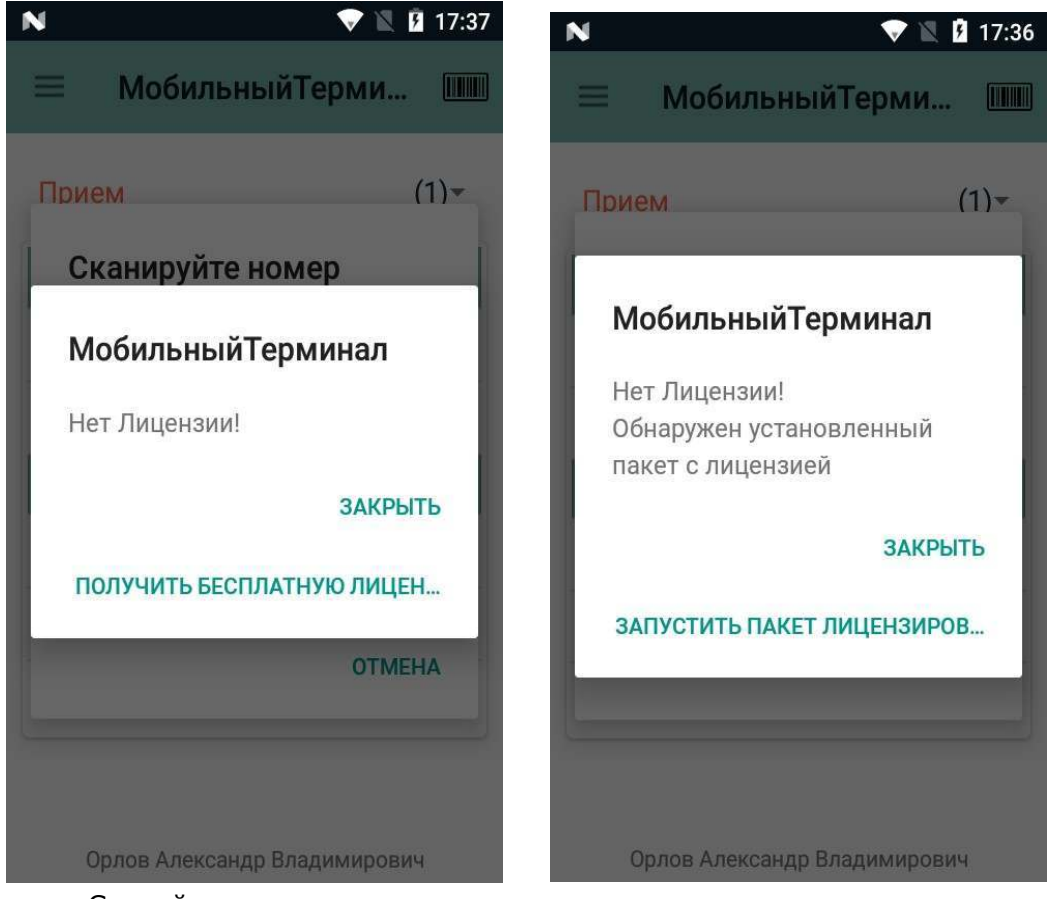

Следуйте инструкциям на экране.

# Работа с приложением СКАНКОД.МОБИЛЬНЫЙ ТЕРМИНАЛ

В данной главе описывается основной функционал приложения СКАНКОД.Мобильный

Терминал и его использование.

### Рабочая область приложения

При первом запуске приложения, на экране появится основная рабочая область.

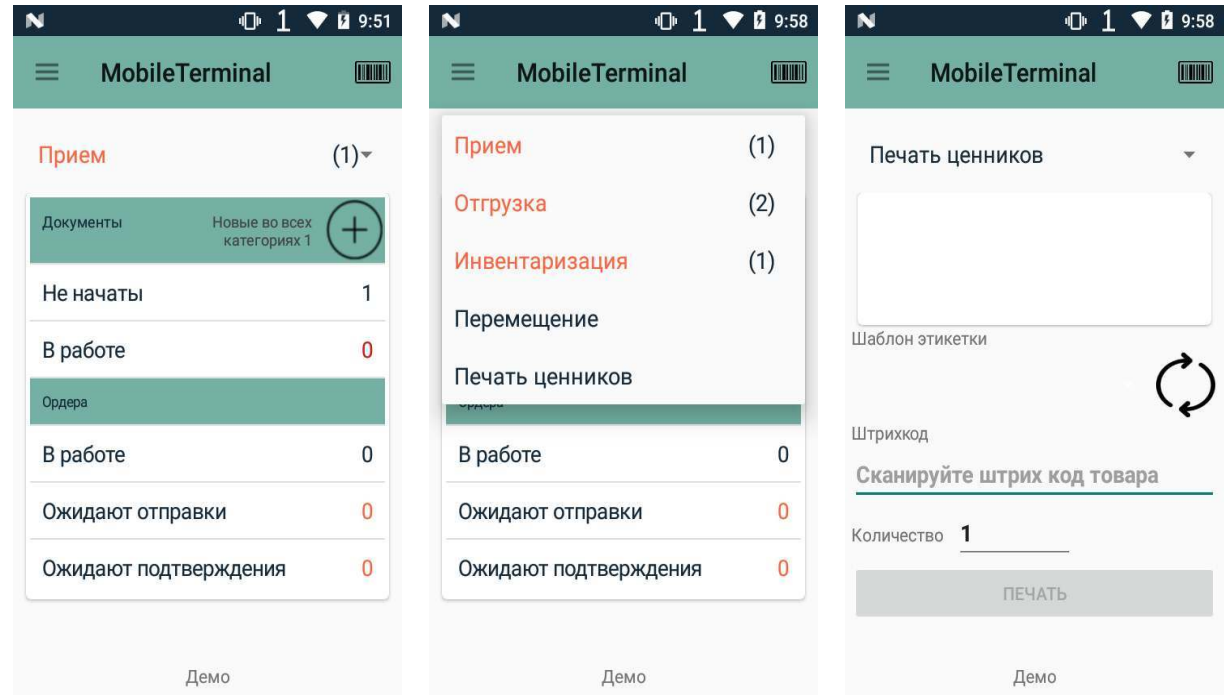

В зависимости от настроек доступа и прав пользователя, вам будут доступны один или несколько разделов: Прием, Отгрузка, Инвентаризация, Перемещение и Печать этикеток,

а так же кнопка , позволяющая создавать документ со свободным набором товаров в текущей категории документов.

В левом верхнем углу находится кнопка доступа к основному меню приложения.

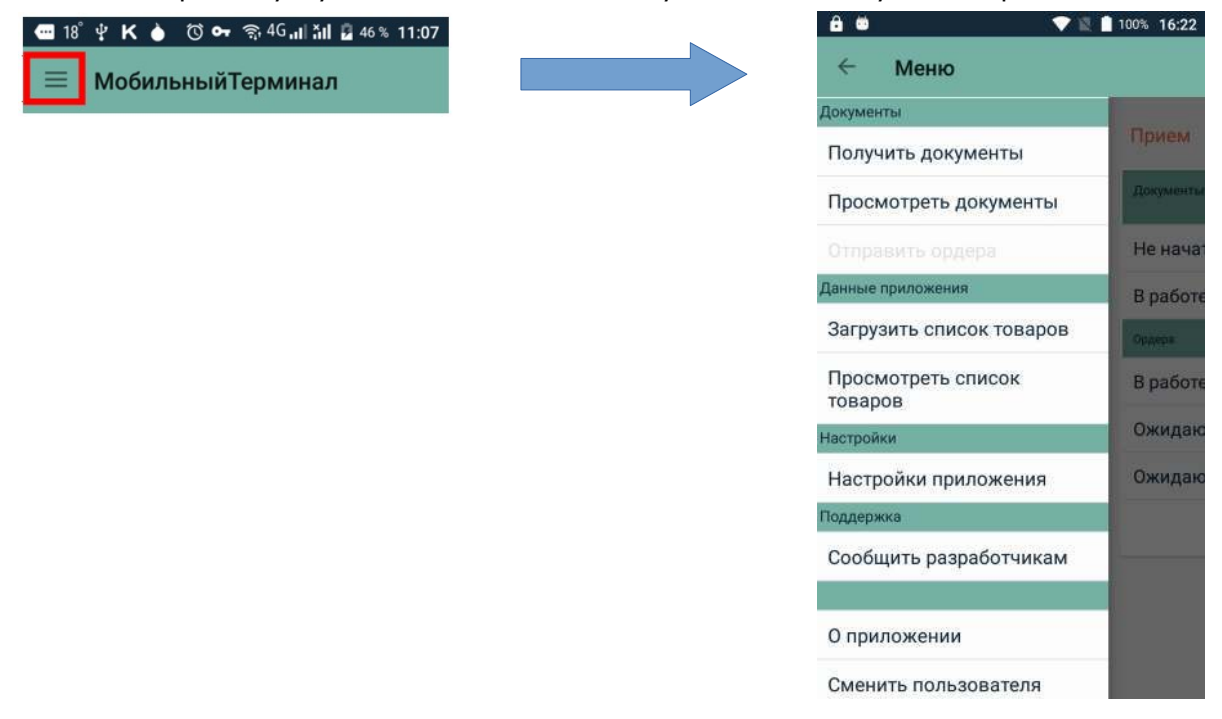

В верхнем правом — кнопка для отображения диалога поиска документа по штрих коду.

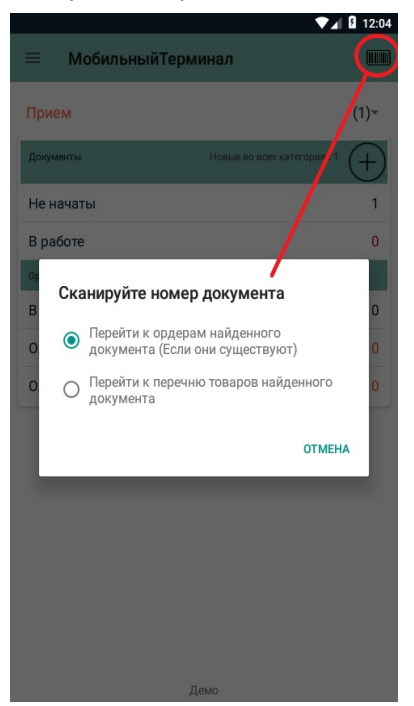

### Настройки приложения

В настройках приложения вы можете изменить различные параметры приложения.

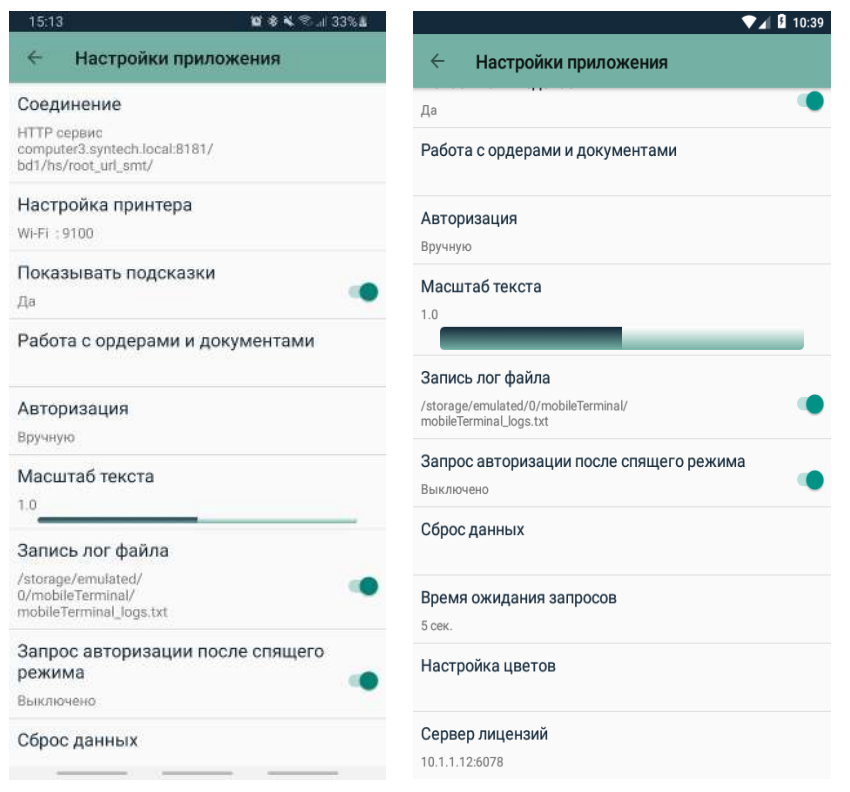

### Соединение и Настройка принтера

Для подключения по BlueTooth дополнительных настроек производить не требуется. При подключении по WiFi вы можете изменить IP адрес и порт. Возможность изменения полезна, если у вас есть еще один сервер.

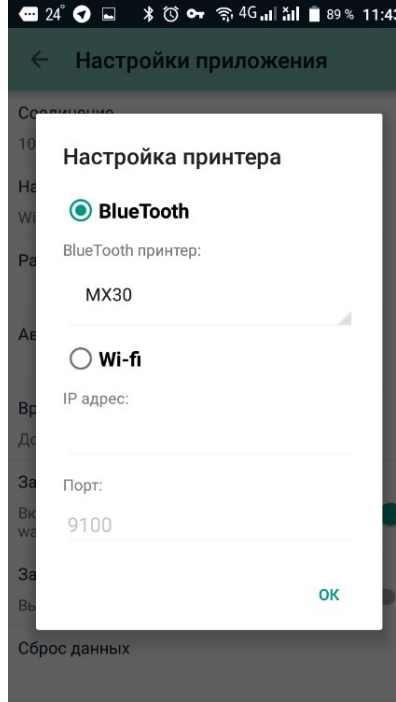

**Внимание:** Не изменяйте данные параметры без необходимости. Если параметры будут введены неверно – работа с приложением будет не возможна.

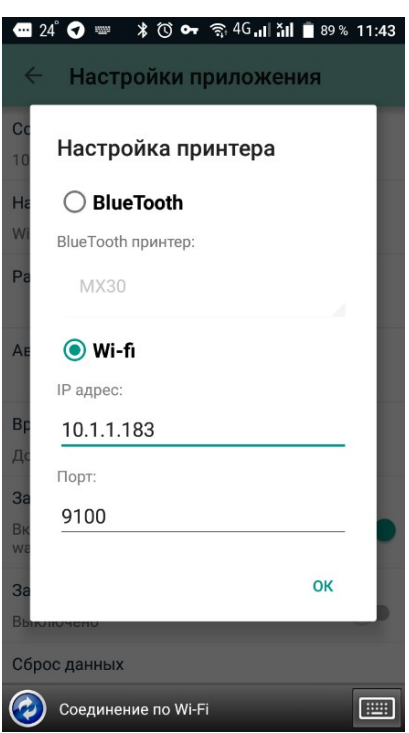

Показывать подсказки

Вкл./выкл. отображение подсказок для пользователя

### Работа с ордерами и документами

Здесь вы можете настроить параметры работы с ордерами.

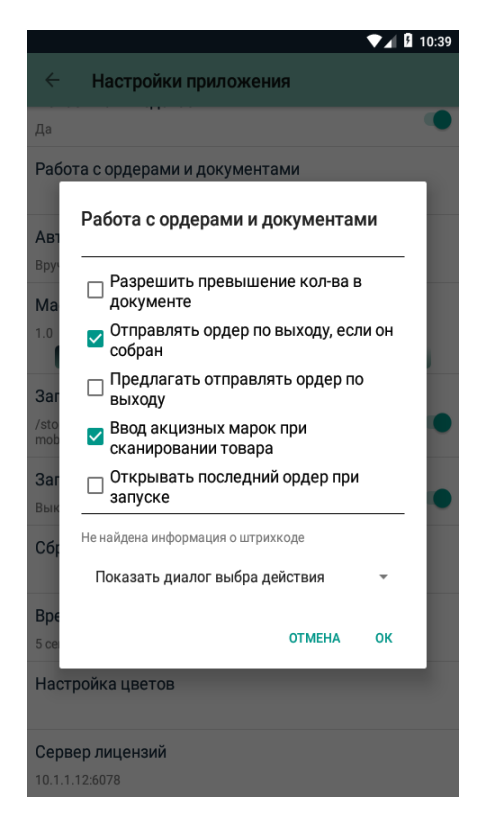

### Авторизация

Настройки типа аутентификации. См. Авторизация.

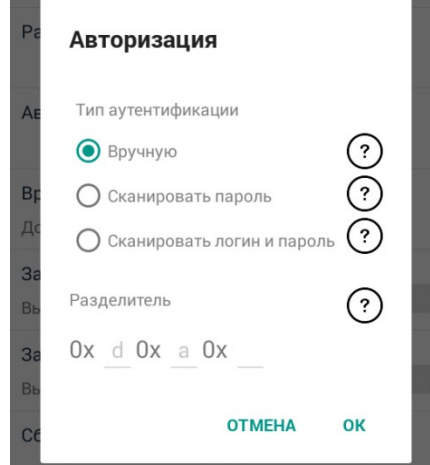

Масштаб текста

Удерживая и перемещая бегунок настраивается масштаб отображения текста, при отпускании бегунка масштаб применяется ко всему приложению

### Запись лог файла

Включив данную функцию, программа будет записывать лог файл. Использовать в случае возникновения ошибок при работе приложения. Так же будет указан путь к каталогу, где будет сохраняться файл лога.

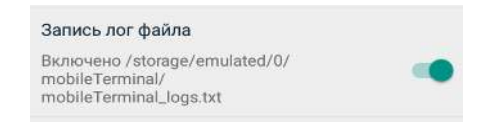

Запрос авторизации после спящего режима

Терминал переводится в спящий режим коротким нажатием кнопки питания или по таймеру, установленному в настройках терминала. Включив данную функцию, приложение будет запрашивать повторную авторизацию после выхода из спящего режима.

Запрос авторизации после спящего режима Выключено

### Сброс данных

Удаление всех загруженных документов, ордеров и товаров. Полная очистки БД.

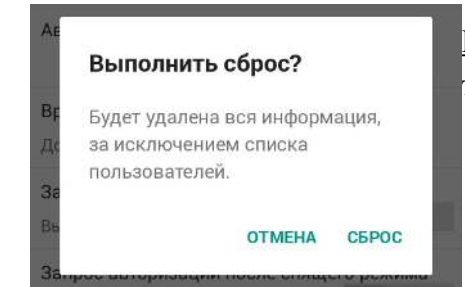

**Внимание:** Все документы, не сохраненные документы, а так же не отправленные ордера будут удалены.

### Время ожидания запросов

Настройка времени ожидания ответа от сервера.

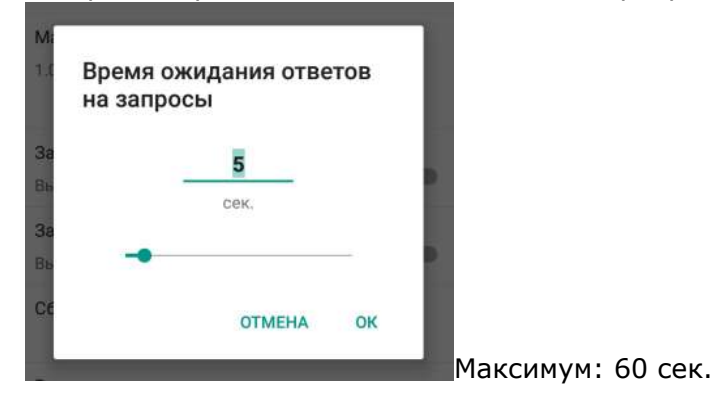

### Настройка Bluetooth сканера

Приложение позволяет использовать внешний беспроводной Bluetooth сканер штрих-кодов, работающий в режиме SPP (Serial Port Profile)

Для использования сканера требуется открыть соответствующее меню, выбрать из списка нужное устройство и активировать переключатель "Задействовать". Потребуется перезапуск приложения для применения изменений.

## $\leftarrow$ Настройки сканера ВНИМАНИЕ. Сканер должен быть в режиме "SPP" (Serial Port Profile), постфикс и префикс отключены. Выберите устройство  $\bigcirc$  MX30i ◯ 1901123456789spp Задействовать  $\Box$ Авто подключение при разрыве Расширенные настройки ВОССТАНОВИТЬ ЗНАЧЕНИЯ ПО<br>УМОЛЧАНИЮ

### Отладка

В приложении предусмотрена возможность отправить разработчикам архив с данными о текущем состоянии, т. е. все логи, информацию об обмене и текущую базу данных в ТСД.

В форме Отладка необходимо указать пусть во внутренней памяти устройства куда сохранить zip архив с данными.

Далее штатными средствами (через USB кабель + ПК или другими возможными) извлечь этот архив и отправить в Тех. Поддержку с коментариями о сути проблемы.

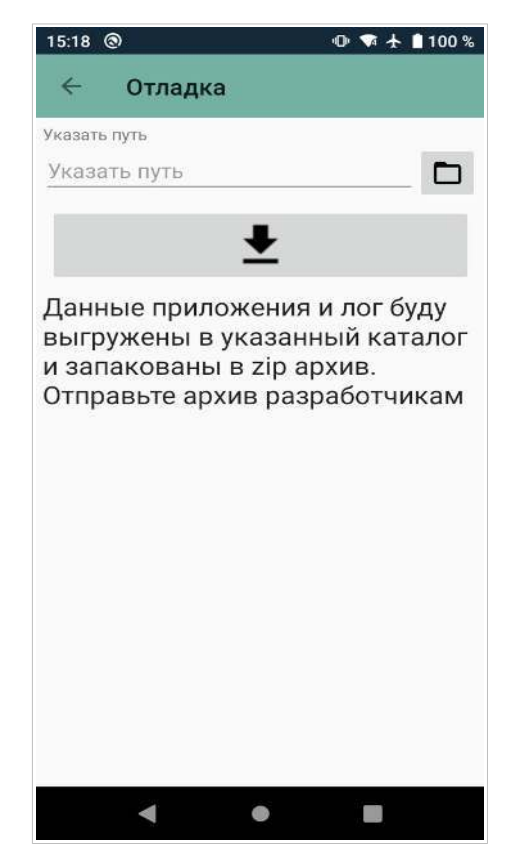

### Документы и ордера

Приложение СКАНКОД.Мобильный Терминал позволяет работать с документами, созданными в 1С и создавать ордера для последующей обработки.

### Документы

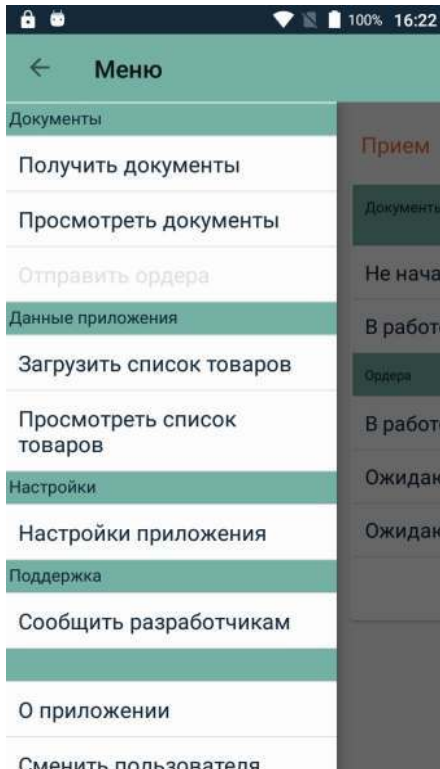

Чтобы начать работать с документами, их сначала необходимо запросить у сервера.

В меню приложения нажмите на **Получить документы**. Приложение произведет обмен информацией с сервером и загрузит необходимые документы.

Список полученных документов доступен в меню приложения в разделе **Просмотреть документы**.

На экране появится перечень заданий. Нажмите на задание для доступа к документам, относящимся к данной категории.

Доступ к документам и ордерам, созданным на их основе, можно так же получить на главном экране приложения в соответствующем разделе. См. Рабочая область. Там же вы можете отслеживать состояние выполнения задач.

Для работы с документами свободного набора, необходимо наличие загруженного списка товаров в локальной БД. Загрузить список товаров можно, нажав пункт меню **Загрузить список товаров** . Документ со свободным

набором товаром можно формировать из товаров уже имеющихся в локальной БД, загруженных ранее вместе с документами.

### Список товаров

Перечень товаров доступен в меню приложения в разделе **Просмотреть список товаров.** Нажав на позицию товара, вы можете посмотреть подробное описание товара, выгруженное из ТУП.

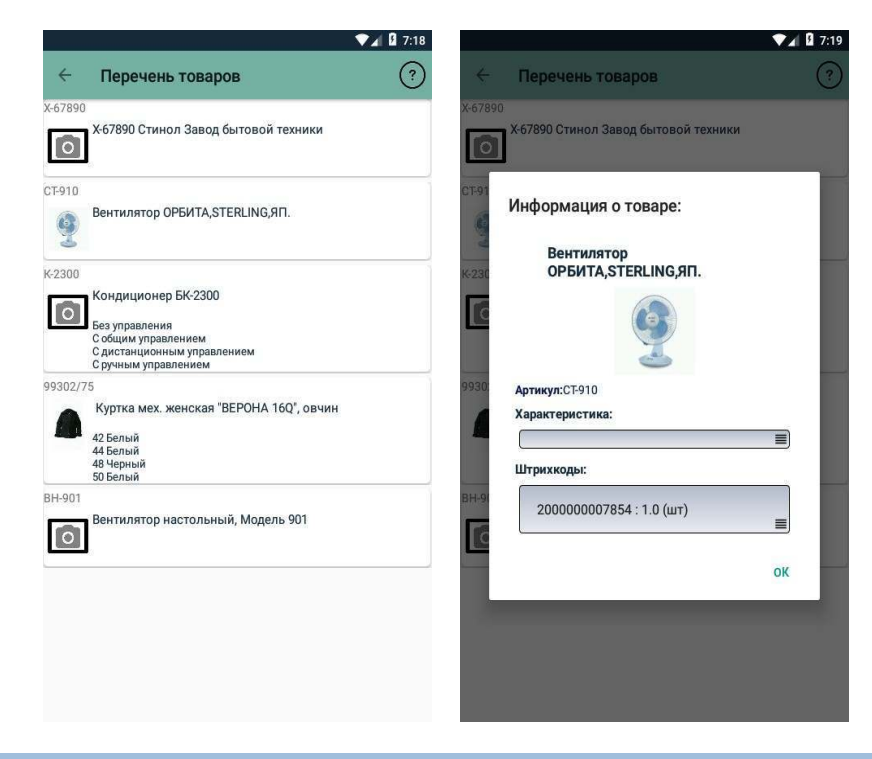

### Вид документа

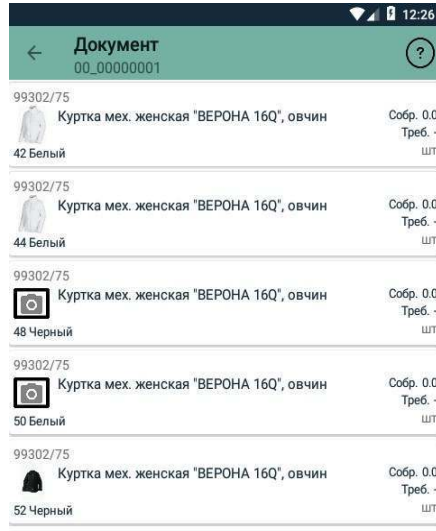

Документ состоит из перечня товаров, требуемых для выполнение задания (Приемка, Отгрузка, Инвентаризация и т.д.).

ДЕЙСТВИЕ

### Информация, отображаемая в позиции товара

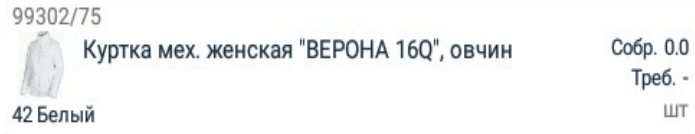

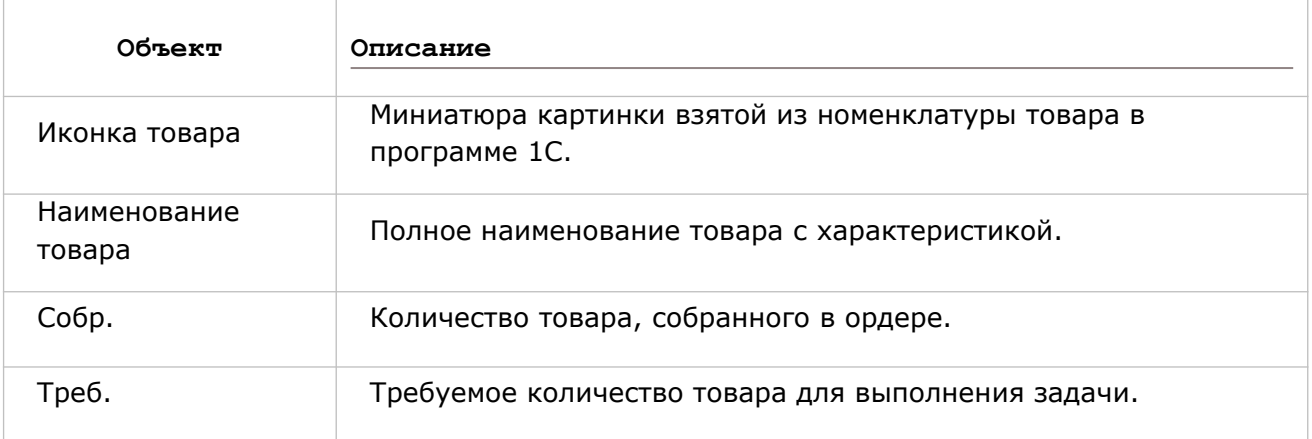

### Ордера

### Создание ордера

Чтобы создать ордер на основании документа:

Выберите необходимый раздел в основной области приложения

(**Прием**/**Отгрузка**/**Инвентаризация**) и нажмите на группу **Не начаты** в разделе **Документы** или выберите **Меню** | **Просмотреть документы**. В этом случае вам нужно будет выбрать нужную категорию документов.

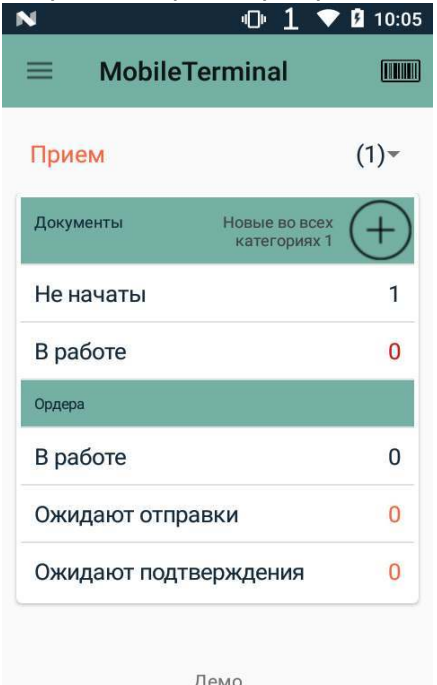

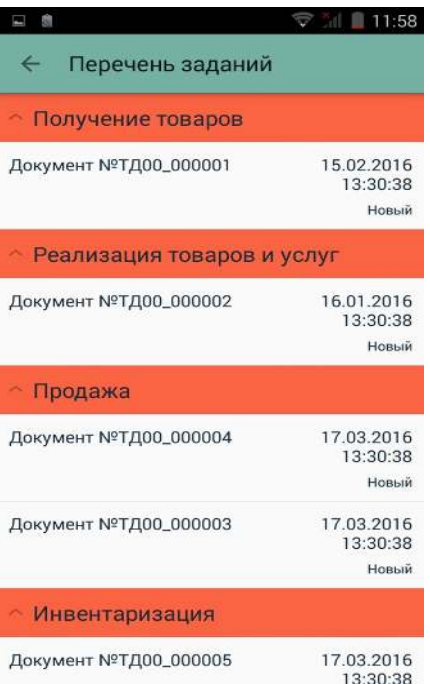

Выберите нужный вам документ и нажмите на него. На экране появится перечень товаров.

Для создания документа свободного набора нажмите и выберите склад из списка, введите номер документа. Номер является справочной информацией и помогает пользователю идентифицировать документ в списках.

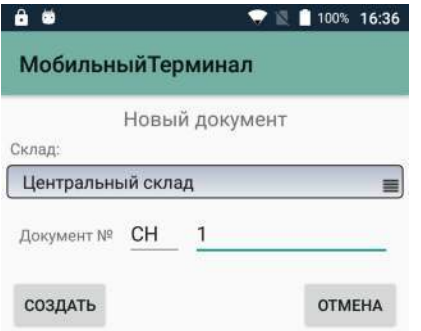

Изначально новый документ со свободным набором не содержит товаров. Создайте ордер, который так же будет пустым. Для добавления товаров сканируйте штрих код или воспользуйтесь режимом ручного ввода. Далее работа с ордером и документом со свободным набором производится по алгоритмам обычных документов и ордеров.

### СКАНКОД.Мобильный Терминал

### Чтобы создать ордер, нажмите **Создать ордер**.

### Если вы работаете с документом в разделе

**Инвентаризация**, то нажмите **Действие** и выберите **обычный** или **завершающий ордер**.

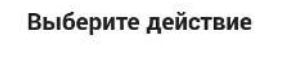

Создать ордер

Создать завершающий ордер

**Примечание**: После получения сервером любого ордера, кроме инвентаризационного, будет произведена попытка проведения документа в 1С. Если текущие ордера не закрыли все позиции в документе, то при следующеи запросе документов с терминала он получит этот документ заново с уже измененным требуемым количеством товаров. Инвентаризационные ордера будут накапливаться в 1С, пока не будет получен завершающий ордер, который объединит все ордера и проведет документ (закроет инветаризацию).

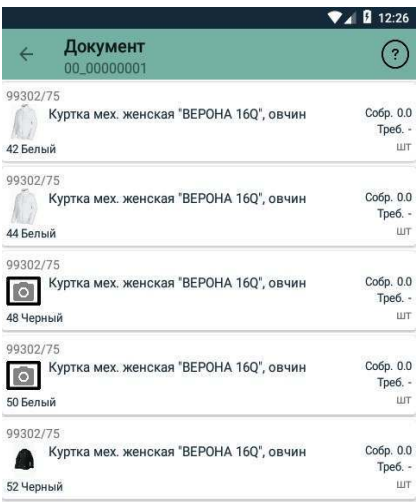

ДЕЙСТВИЕ

### Наполнение ордера

В перечне товаров ордера показаны необходимые товары, а также статус наполнения.

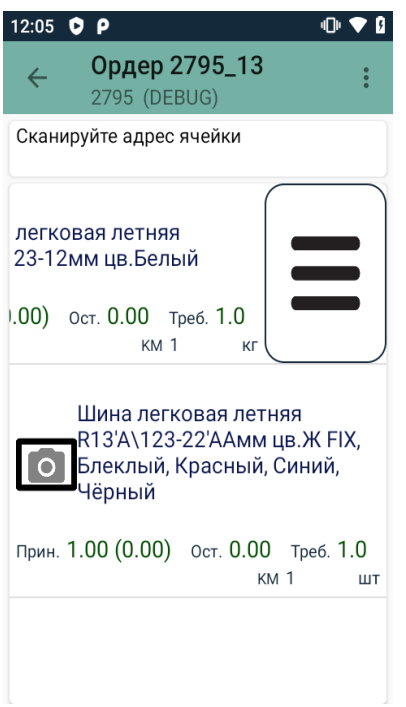

У каждого товара (элемента списка) есть контекстное меню, открывается сдвигом элемента списка влево или по долгому нажатию

Цветовые индикаторы статуса наполнения для каждой позиции.

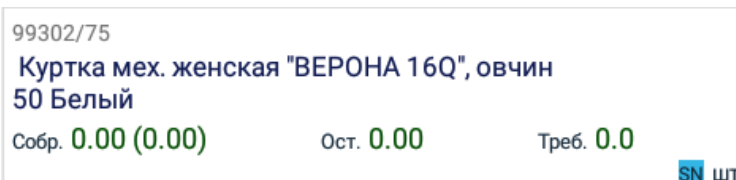

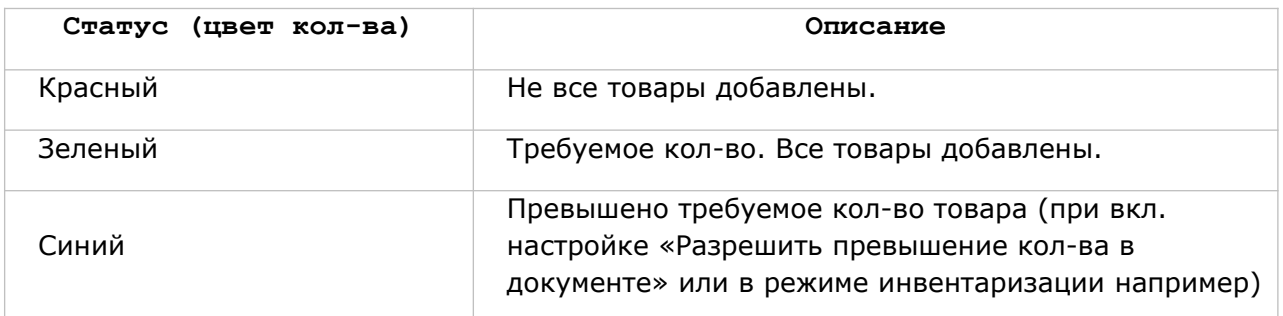

В Зависимости от признаков (алкоголь, маркированный товар и т. п.) отображаются индикаторы:

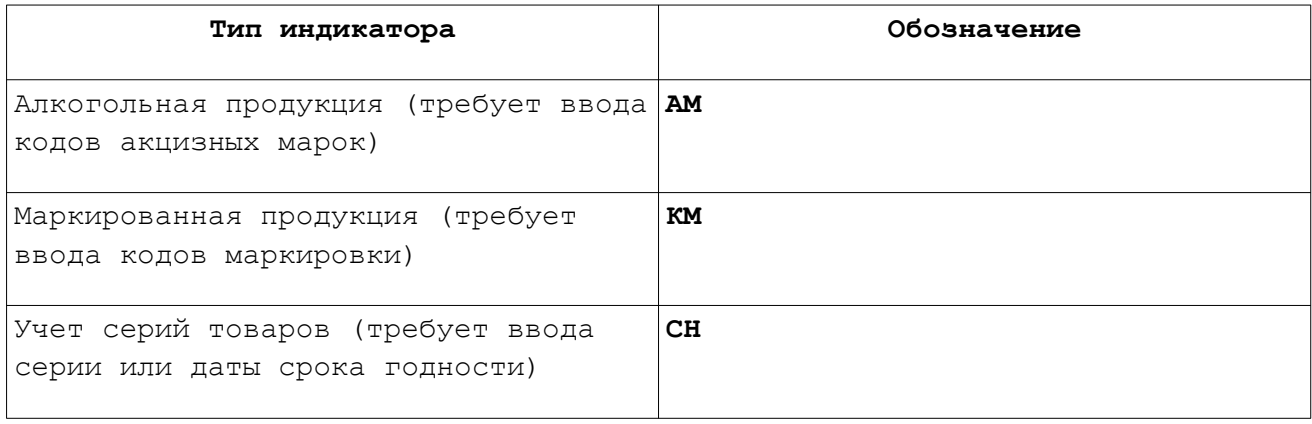

Сборка ордера выполняется путем считывания штрих-кода товара с упаковки по одному или с вводом количества после сканирования. **См. Дополнительные настройки – Сканировать несколько товаров.**

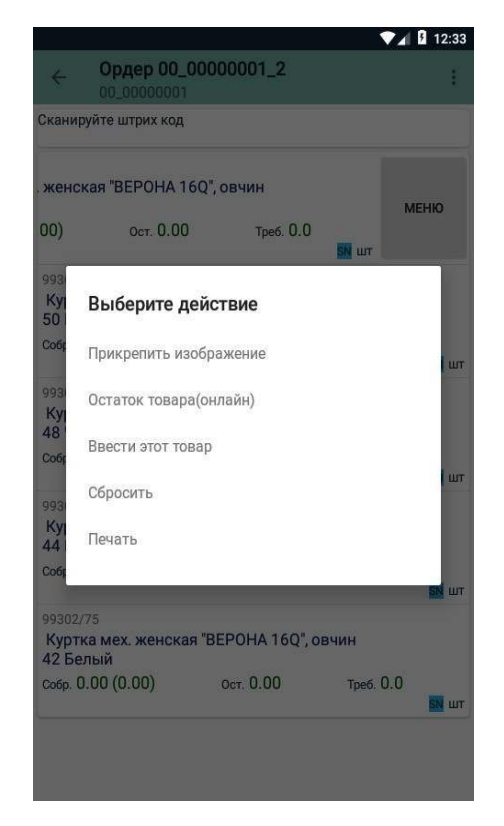

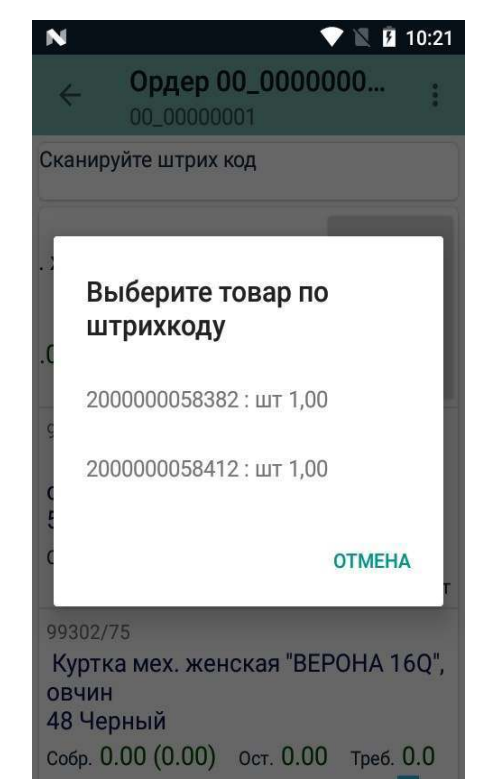

В случае если штрих-код товара плохо читаем или поврежден, вы можете ввести его вручную. Для этого необходимо сдвинуть элемент списка с нужным товаром влево, отобразится кнопка меню, позволяющее выбрать действие над товаром.

Здесь вы можете выбрать товар по штрих-коду и количество, которое вы хотите добавить (коэффициент).

В программе так же предусмотрена возможность добавить товар в документ (если у пользователя есть соответствующие права: настраиваются в обработке 1С), для этого нажмите кнопку меню в левом верхнем углу заголовка окна ордера .

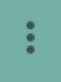

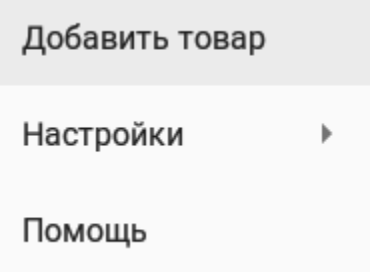

Выберите пункт меню «Добавить товар». Далее варианты добавления: существующий товар из БД или создать новый.

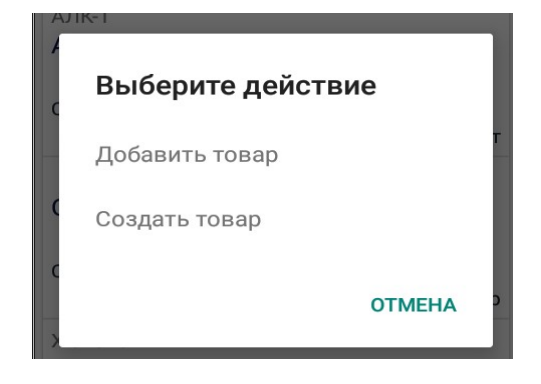

Если выбрать «Добавить товар» (существующий), то в появившемся диалоге необходимо ввести не менее 3х символов для поиска **среди товаров текущего документа или, если у пользователя есть право на добавление товаров в документ, то по всей локальной БД** по: наименованию, характеристике, артикулу или штрих коду. Из списка найденных позиций выберите один простым нажатием на него. Кнопка «ОК» или аппаратная клавиша «ENTER» запускают повторный поиск.

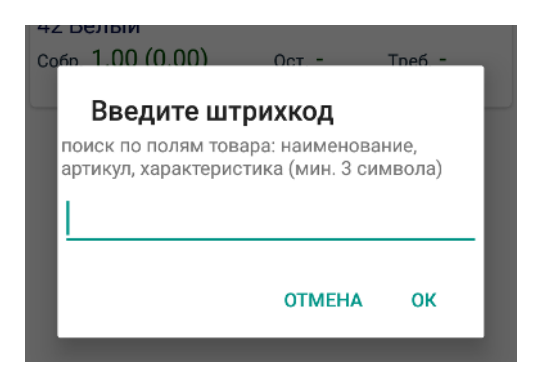

Если в локальной БД на устройстве нет товаров по совпадению с введенными символами, то отобразится кнопка «Запросить товар от 1С». Что позволит выполнить запрос к внешней БД (1С), *но только по штрих коду* (необходимо ввести в поле ввода).

### Учет серий товаров

Для каждой позиции товара так же возможен учет серии. Об этом сигнализирует иконка S/N в правой части позиции. В зависимости от настроек параметров учета товаров в документе при вводе товара появляется диалог для указания\ввода серии и\или срока годности товара.

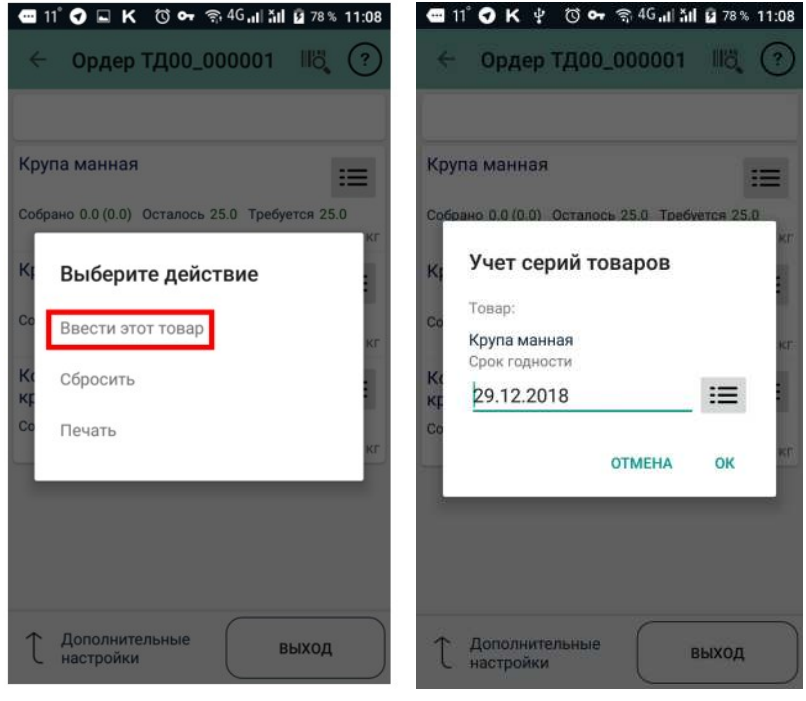

Учет серий товаров ведется в разрезе номеров и\или сроков годности. Номер серии может быть получен со сканера ШК. Когда данные по серии товара будут добавлены – цвет иконки SN поменяется на зеленый.

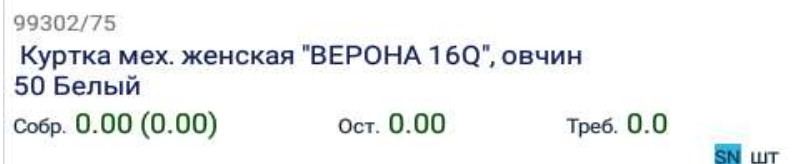

В случае если серийный номер плохо читаем или поврежден, вы можете ввести его вручную. В ряде случаев данные о серии товаров могут быть переданы в ТСД в виде связанного списка: «номер серии — срок годности» из ТУП, в таком случае при нажатии на

 будет показан список для выбора или календарь для указания строка годности. В остальных случаях ввод номера серии осуществляется вручную с виртуальной (или аналоговой клавиатуры).

Если при сканировании в ордере не обнаружен товар по такому штрих коду, то в зависимости от прав пользователя будет предложено меню выбора действий или уведомление «Товар не найден».

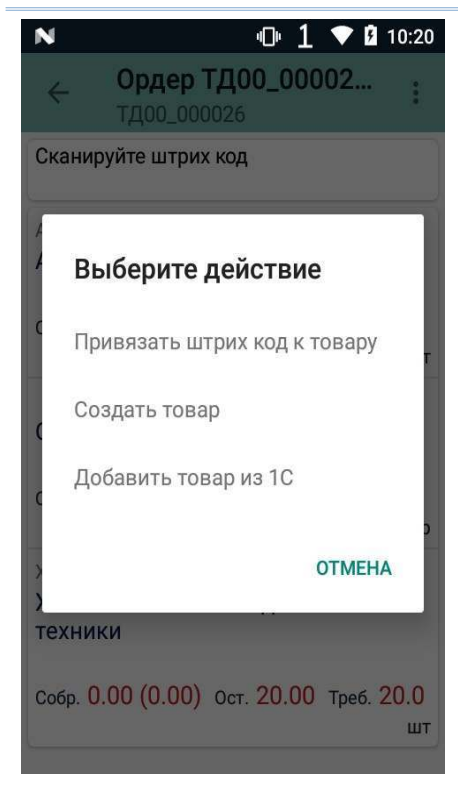

- «Привязать штрихкод к товару» позволяет привязать считанный штрихкод к любому (появится диалог выбора) товару в ордере.
- «Создать товар» открывает диалог создания товара
- «Добавить товар» или «Добавить товар из 1С» открывает диалог добавления товара из локальной или удаленной БД (если не найден товар с таким штрихкодом в локальной БД).

### Привязка штрихкода к товару

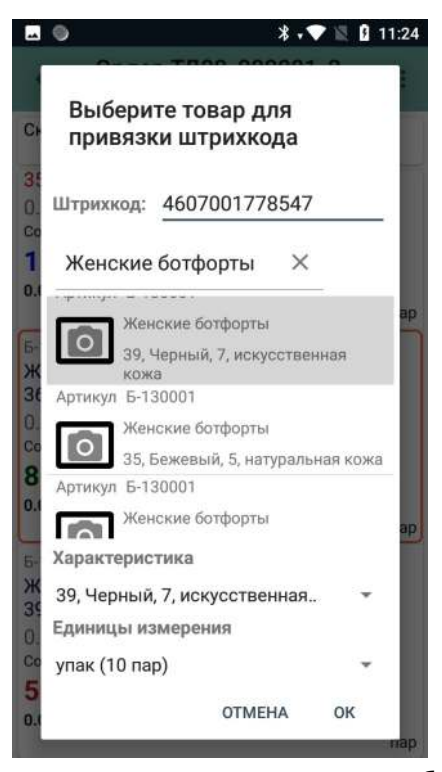

Привязать штрихкод, помимо варианта, указанного выше (после сканирования неизвестного ШК в ордере), можно следующими способами:

 Долгим нажатием на нужной позиции в ордере. Появится диалог выбора действия — выберите «Привязать штрихкод к товару»

 Долгим нажатием на товар в списке товаров, который вызывается через пункт главного меню «Посмотреть список товаров»

Штрихкод в поле ввода можно ввести вручную или сканировать. Если штрихкод не введен или не выбран товар, то программа проинформирует пользователя об этом. Для товара необходимо выбрать характеристику (если она есть) и упаковку товара для этого штрихкода (единицу измерения).

Список товаров в диалоге привязки в ордере

отличается от списка в общем перечне товаров наличием уже указанной характеристики.

### СКАНКОД.Мобильный Терминал

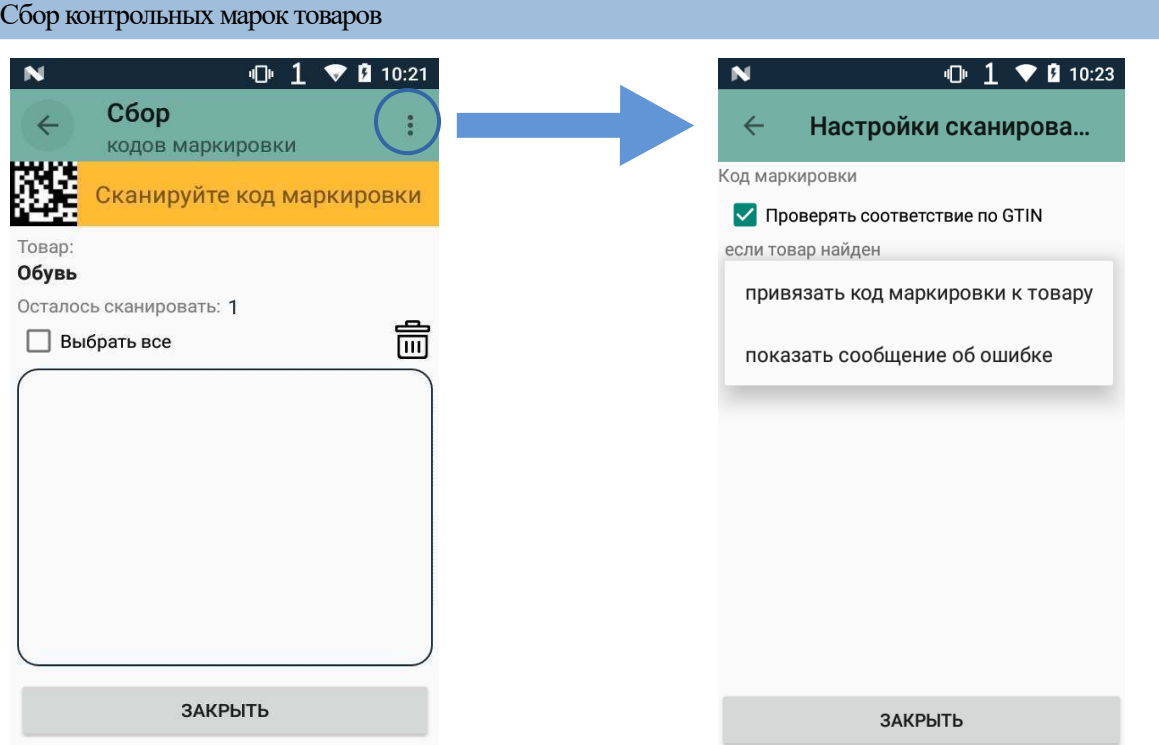

Если товар является маркируемым, то после ввода очередного штрих кода товара отобразится форма для сбора кодов маркировок, в которой необходимо последовательно сканировать коды маркировок с этикеток товаров.

Если в настройках ордера установлен пункт «Проверять GTIN», то при сканировании марки товара, будет сравниваться GTIN код из марки со штрих кодом товара в БД и при не совпадении код марки принят не будет.

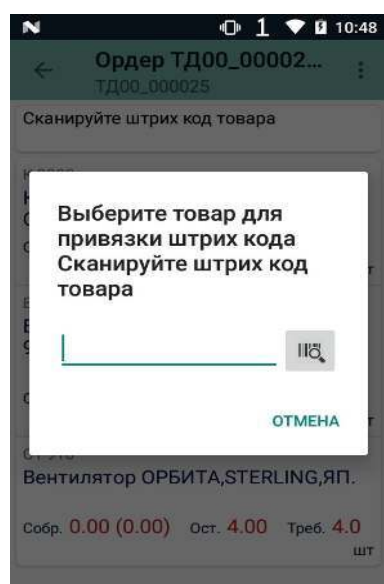

Сбор маркированных товаров можно производить сразу сканируя код маркировки с этикетки, в таком случае форма сбора кодов маркировки отображаться не будет, а количество собранного товара будет увеличиваться на единицу (если GTIN из кода маркировки сопоставлен с товаром, иначе необходимо произвести привязку)

### Ввод в оборот маркированных товаров

Необходима обработка для 1С версии не ниже 4.1.2

После получения кодов маркировки товаров из ИС МП, необходимо промаркировать товары на складе (наклеить этикетки с кодом маркировки) и отправить в ИС МП список промаркированных товаров.

Для этого в приложении предусмотрен документ «Маркировка товаров». Маркировка может осуществляется с использованием мобильного принтера этикеток или с уже напечатанными заранее этикетками.

Документы «Маркировка товаров» не выгружаются из учетной системы на ТСД, а создаются пользователем в приложении как документы со свободным набором товаров.

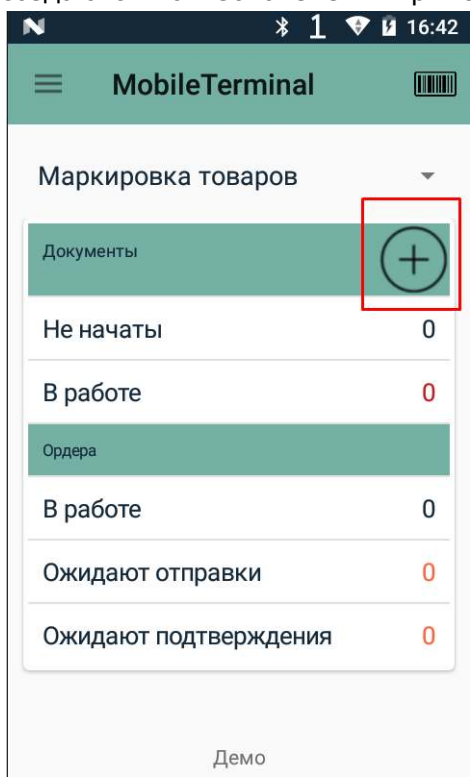

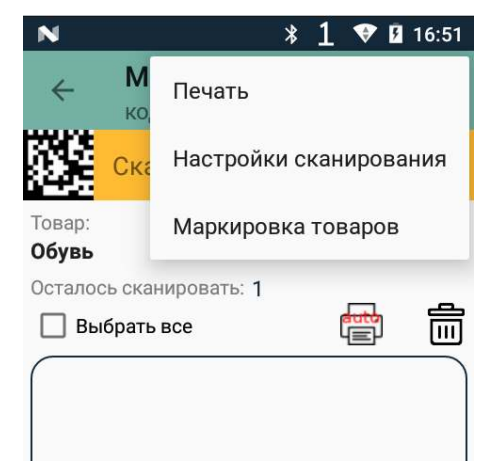

Режим сканирования кода маркировки вкл. по умолчанию.

Переключить режим можно в меню окна сбора кодов маркировки

Документ «Маркировка товаров» заполняется по алгоритму «свободный набор»:

- 1. Сканировать штрих код товара (EAN13) или добавить товар в ручном режиме
- 2. Сканировать код маркировки товара или запросить свободный из пула учетной системы

Собранные коды маркировки проверяются на уникальность (нельзя добавить один и тот же код дважды в один или разные товары).

В зависимости от выбранного режима после добавления кода маркировки в список производится попытка печати этикетки на мобильный принтер (в настройках приложения должны быть установлены параметры подключения к принтеру). Так же можно распечатать этикетку вручную.

### **Важно помнить что при печати этикеток необходимо контролировать их уникальность.**

Этикетка может не напечататься с первого раза по разным причинам: принтер недоступен, нет бумаги в принтере, ошибка печати и т.п.

В автоматическом режиме печать выполняется сразу после добавления кода маркировки в список и окно печати не закрывается автоматически что бы у пользователя была возможность проконтролировать печать и повторить в случае необходимости.

Прием маркированных товаров агрегированных в логистические упаковки

При премке товаров, агрегированных в логистические упаковки, можно сканировать штрих код такой упаковки, если он соответствует принятому формату:

• штрих код GS1-128, содержит SSCC код и идентификатор упаковки

По каждому товару в упаковке будет выполнено действие аналогичное сканированию каждого кода маркировки.

Агрегация маркированных товаров в логистические упаковки

Когда отгрузка маркированых товаров со склада производится большими партиями, то удобно собирать (агрегировать) их в транспортные упаковки, которые помечаются SSCC штрих кодом.

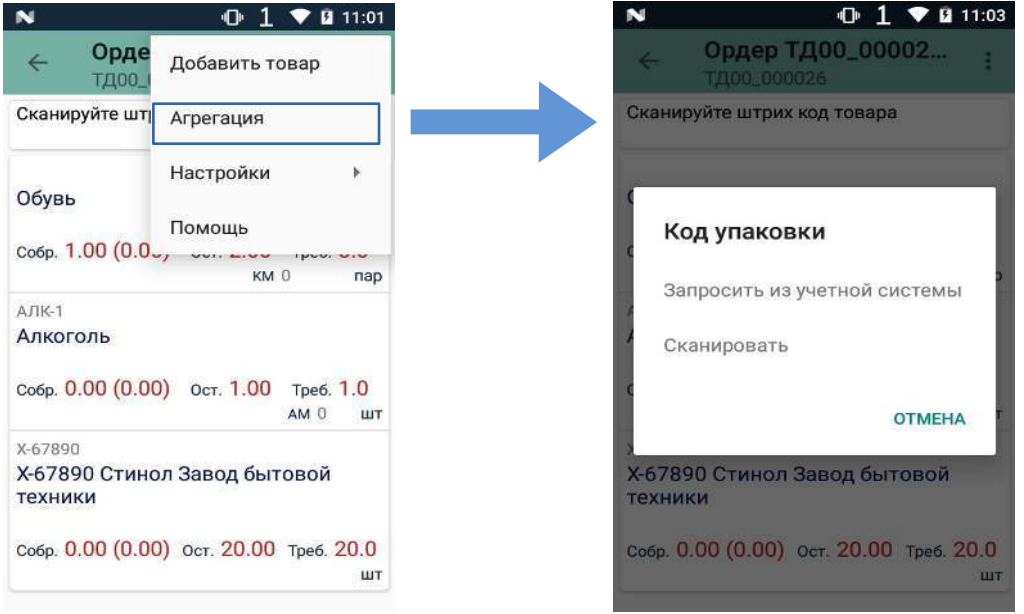

Коды для логистрических упаковок генерируются на стороне сервера (в обработке 1С), а так же могу быть заранее наклеены на упаковки.

При получении такого кода из учетной системы или сканировании с упаковки, откроется форма для сбора кодов маркировки. Нужно последовательно помещая товар в упаковку сканировать каждый код маркировки, одновременно с агрегацией товаров производится учет количества, т.о. не нужно будет дополнительно сканировать основной штрих код товара (EAN).

### *Собранные коды выгружаются в учетную систему вместе с товарами в составе ордеров.*

### Сбор кодов акцизных марок алкогольной продукции

### $1 \bullet 11:26$

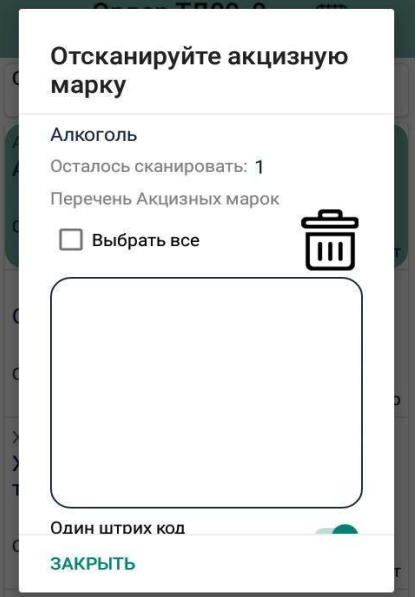

 $\mathbf N$ 

Если товар имеет признак алкогольной продукции, то после ввода очередного штрих кода товара отобразится форма для сбора кодов акцизных марок алкогольной продукции.

*Собранные коды выгружаются в учетную систему вместе с товарами в составе ордеров.*

### Создание товара

Необходимо наличие у пользователя права на создание товара на ТСД.

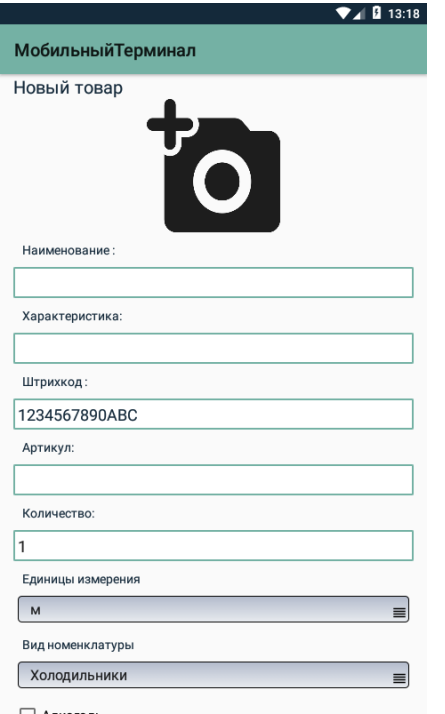

Требуется заполнить все пустые поля (поле Артикул не обязательное).

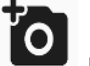

При нажатии на иконку Можно установить изображение нового товара:

- с камеры или из галереи
- удалить (изображение)

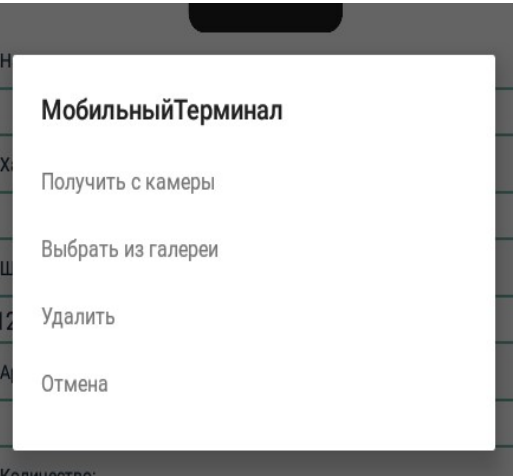

В верхней части списка отображается позиция с товаром, который собирается в данный момент (последний, с которым работали). А так же последний товар, с которым работал пользователь выделяется в списке цветом и список автоматически перематывается на эту позицию.

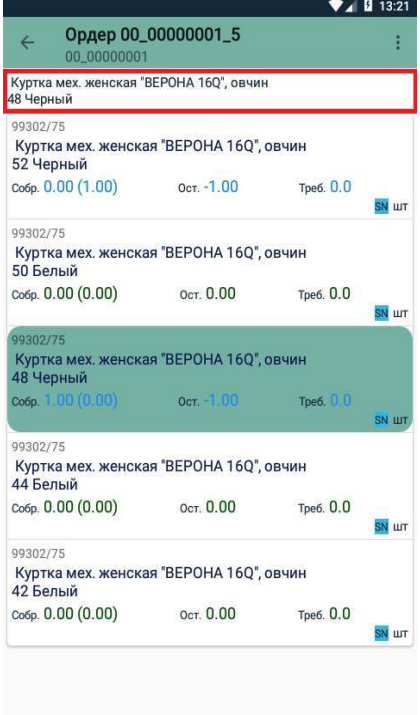

### Дополнительные настройки

В меню (в правом верхнем углу) ордера находятся **Дополнительные настройки**.

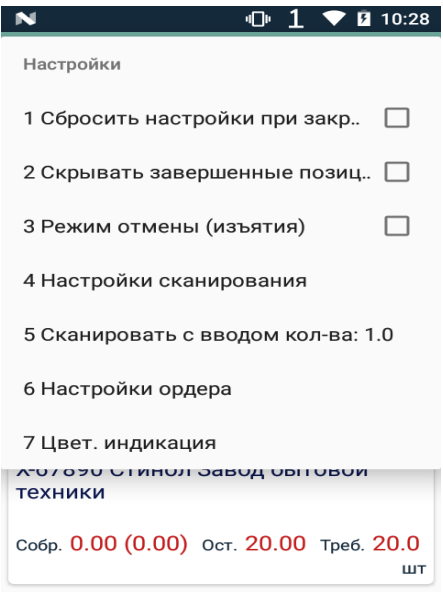

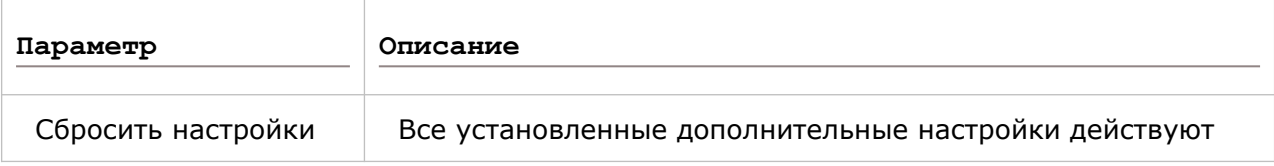

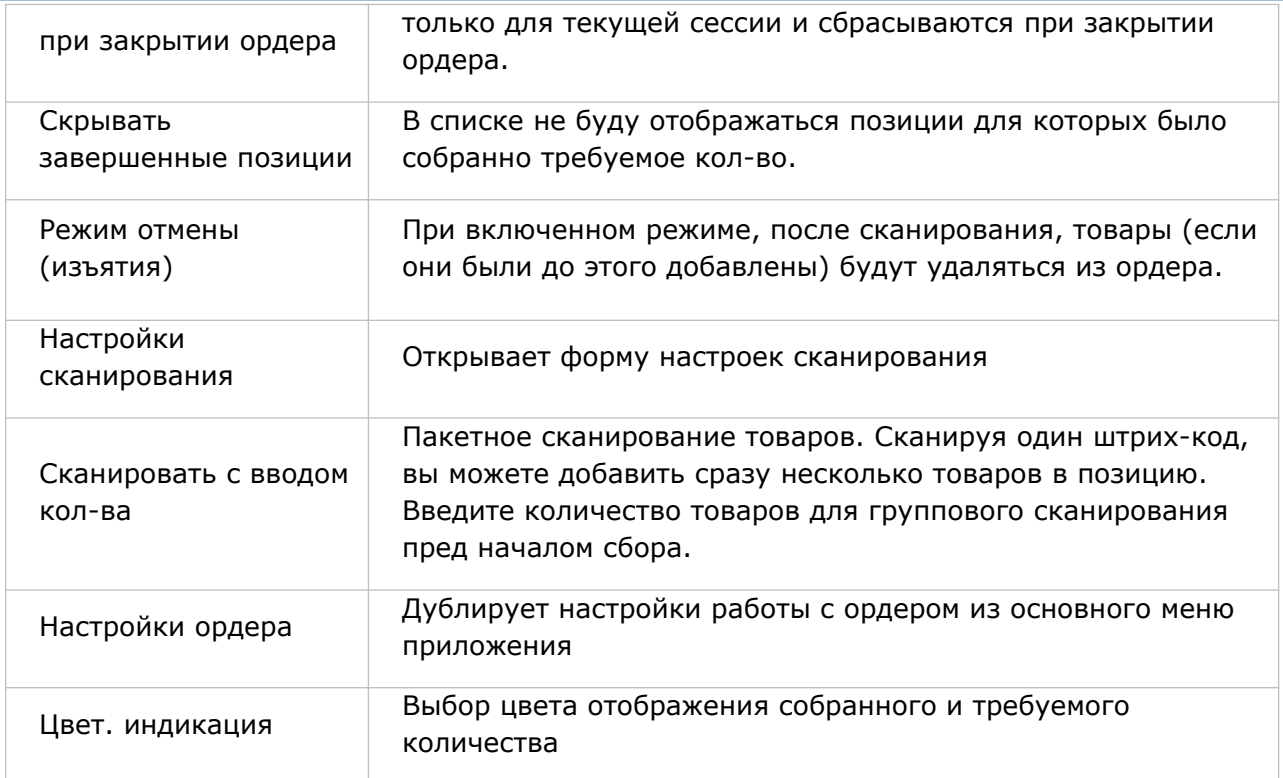

### Отправка ордера

**При выходе из ордера**. В случае если установлена опция «Предлагать отправлять ордер при выходе», автоматически будет предложено отправить ордер, даже если он не собран полностью.

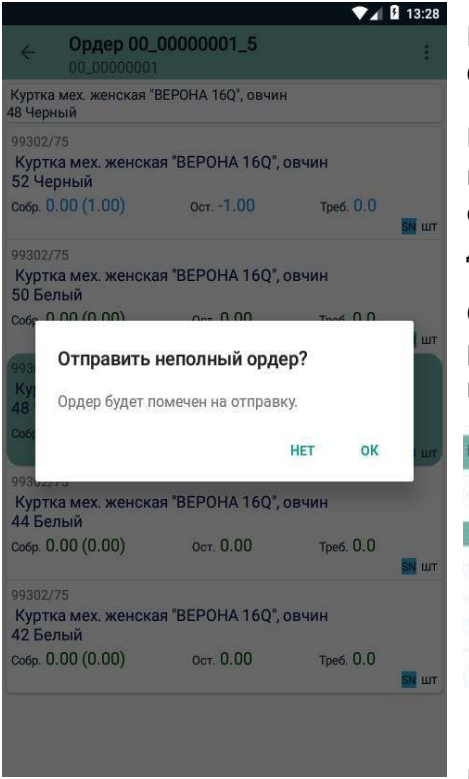

Помеченный на отправку ордер поменяет статус на **Ожидает отправки**.

По завершении создания всех необходимых ордеров, нажмите **Отправить ордера** в меню приложения для отправки ордеров, помеченных на отправку, на сервер для их последующей обработки.

Отправленный в обработку ордер будет перенесен в раздел **Ожидают подтверждения** в рабочей области приложения.

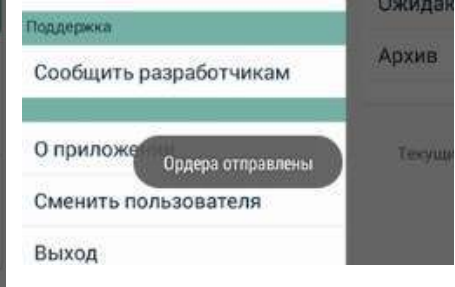

Вы можете открыть уже отправленный ордер. При выходе из уже отправленного ордера отобразится диалога с выбором.

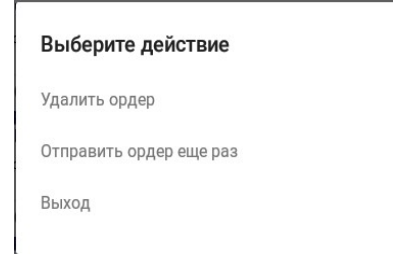

### Печать ценников:

При наличии у пользователя прав для печати ценников становится доступна страница «Печать ценников».

Форма содержит:

- 1) поле для ввода штрих кода (сканером или вручную)
- 2) список загруженных в принтер макетов этикеток
- 3) карточку товара

При настроенном соединении с принтеров автоматически подгружается список загруженных шаблонов этикеток. Имя этикетки дополняется её размерами в скобках.

При вводе штрих кода производится поиск данных о товаре в локальной БД и заполнение полей карточки товара, если товар не найден, то появляется предложение запросить информацию по штрих коду из внешней ТУП.

Форма настроек печати открывается из меню (в правом верхнем углу):

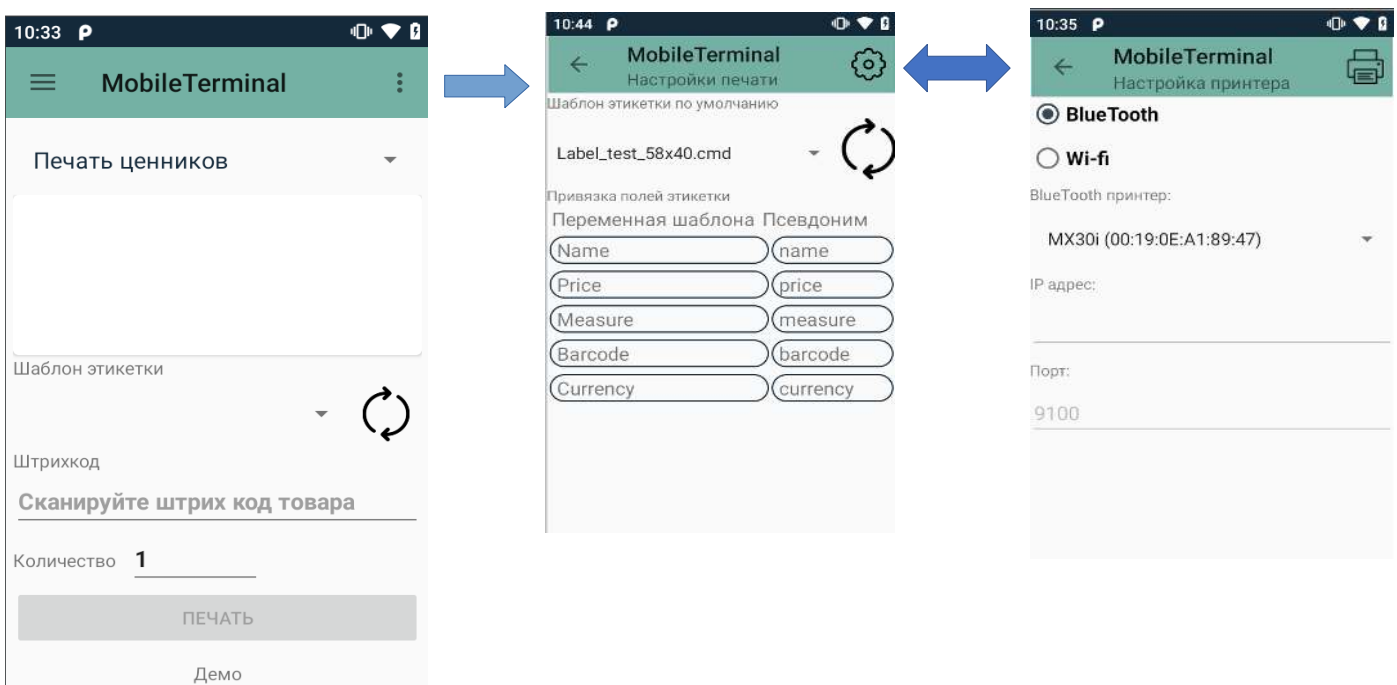

Форма настроек печати состоит из 2х страниц, которые переключаются кнопкой в верхнем правом углу:

- **Настройки печати** содержит список макетов (подгружаются из памяти принтера) и набор полей макета этикетки, связанных с доступным набором переменных из карточки товара
- **Настроки принтера** содержит возможные варианты подключения принтера: Wi-Fi или Bluetooth (принтер должен быть предварительно подключен штатными средствами ОС).

Макет этикетки должен содержать поля с переменными, которые связываются с данными из локальной БД.

Доступные поля (переменные) для использования в макете:

- **Name** наименование товара (вкл. характеристику)
- **Barcode** штрих код товара
- **Price** цена за ед. товара
- **Quantity** кол-во (для печати ценника, например)
- **Expiry** срок годности товара (дата)
- **Currency** валюта (наименование денежной ед. стоимости товара)
- **Measure** ед. измерения кол-ва товара

Функция печать этикеток также доступна при работе с ордером из контекстного меню товара.

Быстрый доступ к документам с помощью штрих-кода

Вы можете получить быстрый доступ к любому документу, ордеру или перечню товаров документа просто сканируя штрих-код, присвоенный документу.

В рабочей области приложения, нажмите на иконку в правом верхнем углу.Выберите один из вариантов обработки результата сканирования.

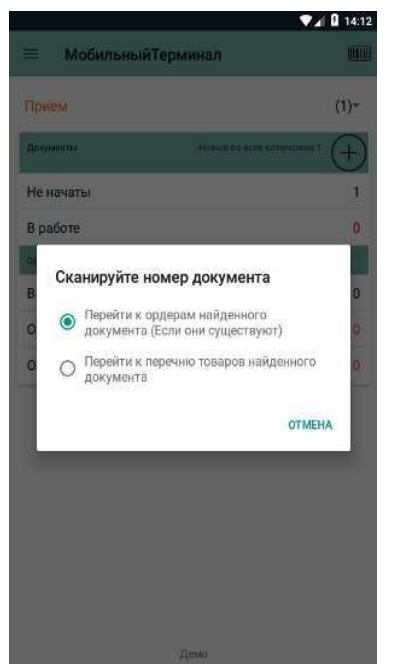

**Перейти к ордерам найденного документа (Если они существуют) -** откроется список ордеров, созданных на основе данного документа. Если на основе документа не было создано ни одного ордера, откроется документ с перечнем товаров.

**Перейти к перечню товаров найденного документа**  откроется документ с перечнем товаров.

# Обработка обмена данными между 1С:Управление Торговлей и ТСД

Прежде чем начать работу с приложением, необходимо настроить обмен данными между терминалом сбора данных и сервером 1С. Обработка предназначена для обмена между 1С и ТСД с помощью внешней компоненты SCANCODE.MobileTerminal.dll. Обработка позволяет выгружать и загружать данные в виде документов в формате xml. Обработка работает в обычном режиме.

Поддерживаемые версии конфигураций:

- Управление Торговлей версии 11.4 (с поддержкой маркировки)
- Розница версии 2.2
- Управление Небольшой Фирмой версии 1.6

### Публикация конфгурации 1С для работы через HTTP сервис

Приложение Сканкод.МобильныйТерминал может взаимодействовать с учетной системой (1С) через HTTP протокол при помощи web сервера (например Apache).

Для этого необходимо:

- 1. Установить web сервер (рекомендуется использовать Apache)
- 2. Опубликовать конфигурацию 1С, предварительно добавив расширение (HTTP сервис реализован в виде раширения конфигурации)

Настройка web сервера

На примере Apache для Windows (рекомендуется установить Apache как сервис).

Бывает Apache распространяется как portable версия — т.е. архив без установки. В таком случае нужно:

- распаковать архив
- запустить командную оболочку (cmd или PowerShell) в режиме Администратор
- перейти в перейти каталог bin (распакованного архива)
- выполнить команду: **httpd.exe -k install** (apache будет установлен как служба Windows и будет доступен для утправления состоянием через программу управления службами)
- в случае ошибок команда: **httpd.exe -t** поможет определить источник ошибки: проверяет правильность настроек в файле httpd.conf
- добавить в автозапуск **ApacheMonitor.exe —** добавляет в область уведомлений иконку со статусом службы, а так же может перезапускать и останавливать службу

Все настройки Apache содержатся в текстовом файле httpd.conf, который находится в каталоге conf установленного (распакованого) Apache

В конфигурационном файле httpd.conf необходимо указать свободный порт, который будет использоваться для подключения ТСД (по умолчанию 80):

• Listen 8181

При каждом изменении настроект в файле httpd.conf следует перезапускать службу Apache

Установка расширения типовой конфигурации 1С.

Запустить конфигуратор 1С с правами «Администратор системы». Открыть конфигурацию (Меню – Конфигурация – Открыть конфигурацию). Открыть расширения конфигурации (Меню – Конфигурация – Расширения конфигурации). В окне «Расширения конфигурации»

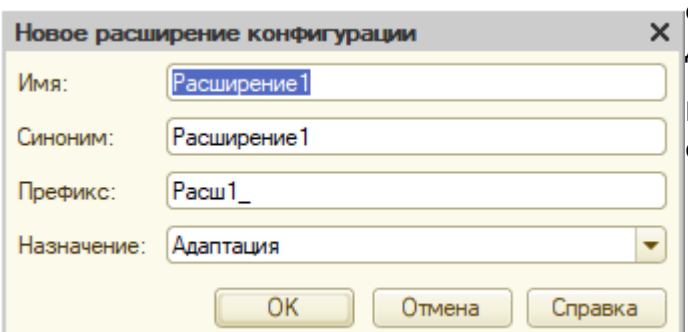

cоздать новое расширение (Меню – Действия – Добавить).

После создания расширения нужно открыть новое расширение (Меню –

Действия – Открыть конфигурацию). Далее необходимо загрузить расширение конфигурации (Меню – Конфигурация – Загрузить конфигурацию из файла…), выбрать файл расширения (из поставки).

Так же в конфигурации УТ установить расширение можно из режима 1С:Предприятрие (НСИ и Администрирование — Печатные форме, отчеты и обработки - Расширения)

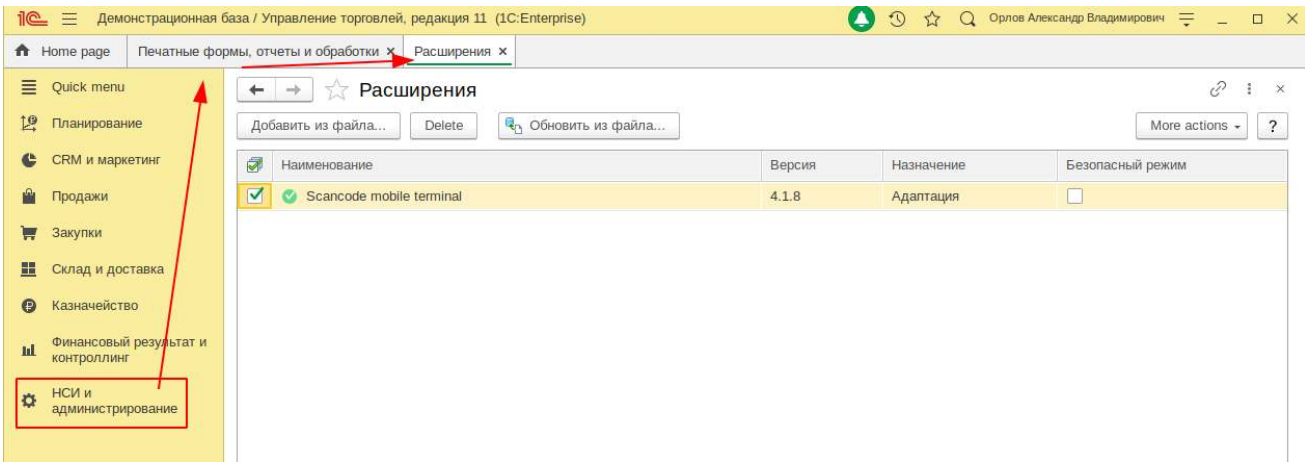

### Подключение web-сервиса 1С.

Для подключения web-сервиса 1с необходимо зайти в конфигуратор с правами Администратора ОС. Далее Меню – Администрирование – Публикация на web-сервисе… Заполнить обязательные поля на закладке «Основные»: Имя, Web-сервер, Каталог и установить флаг «Публиковать web-сервисы расширений по умолчанию». Нажать «Опубликовать». После публикации обязательно проверить, что web-сервис работает. Для этого в браузере вводим ссылку: **http://<ip адрес сервера>:<порт>,** где **<ip адрес сервера>** заменяем на IP вашего сервера (Apache), **<порт>** выбранный в настройках Apache порт (если 80, то можно не указывать). Если все действия выполнены корректно, то результатом должна быть открыта страница с содержимым, как на картинке ниже:

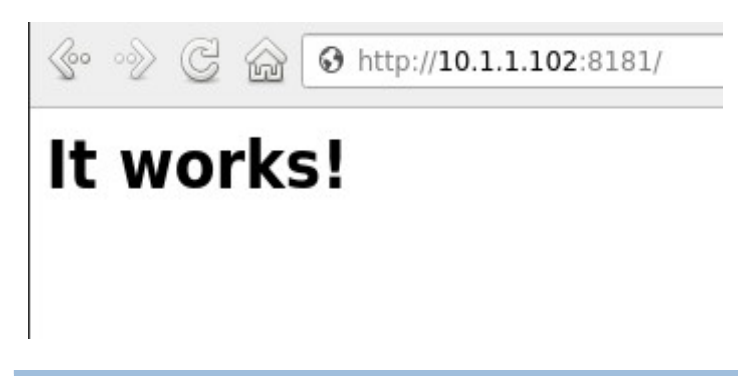

### Первичная инициализация и настройки

Настройки содержатся в обработке в составе расширения, что бы получить к ним доуступ необходимо выполнить:

1. Из главного меню 1С:Предприятие открыть «функции для технического специалиста»(Главное меню — Настройки — Параметры)

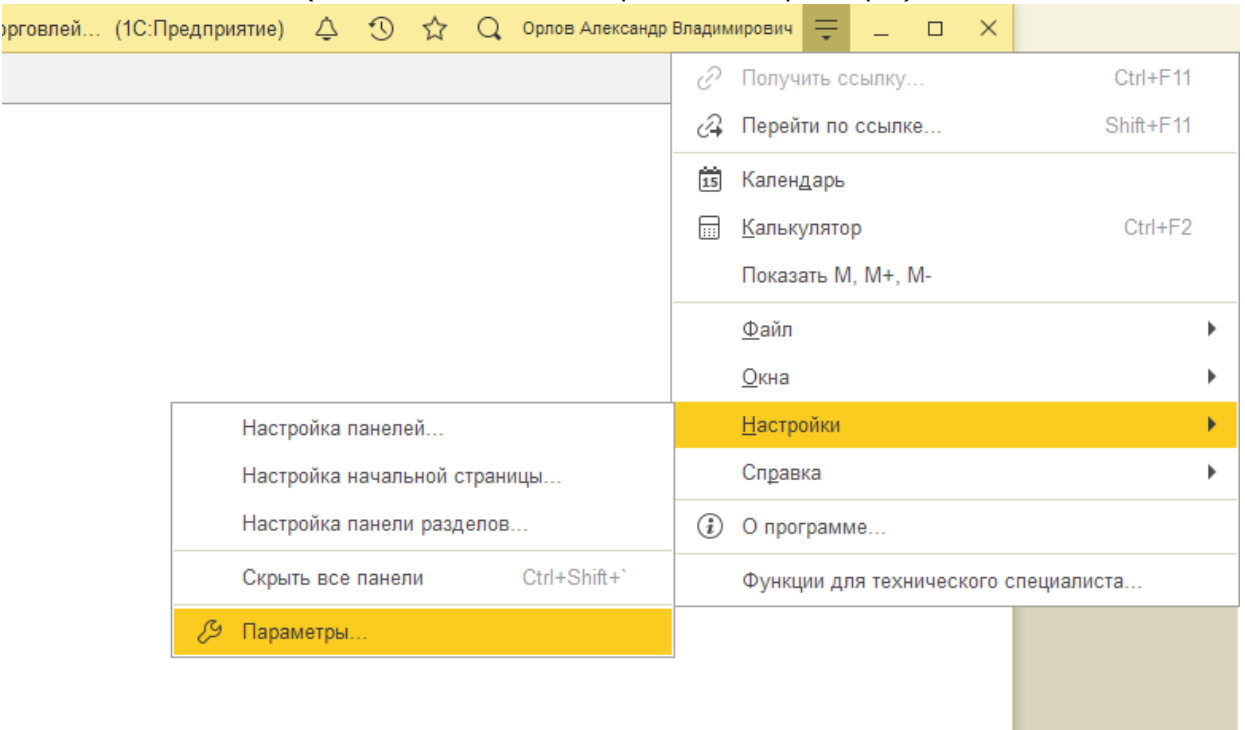

2. Выбрать «Режим технического специалиста»

# Руководство пользователя<br>- Параметры

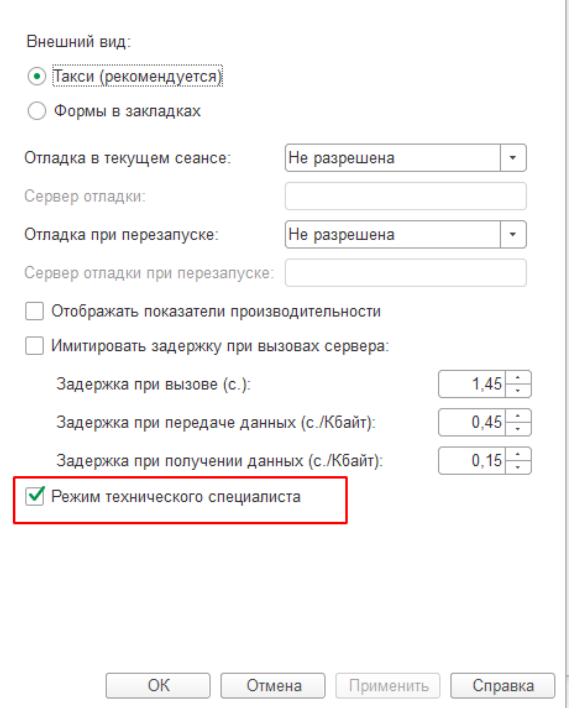

3. Теперь в главном меню доступен пункт «Функции для технического специалиста»

 $\times$ 

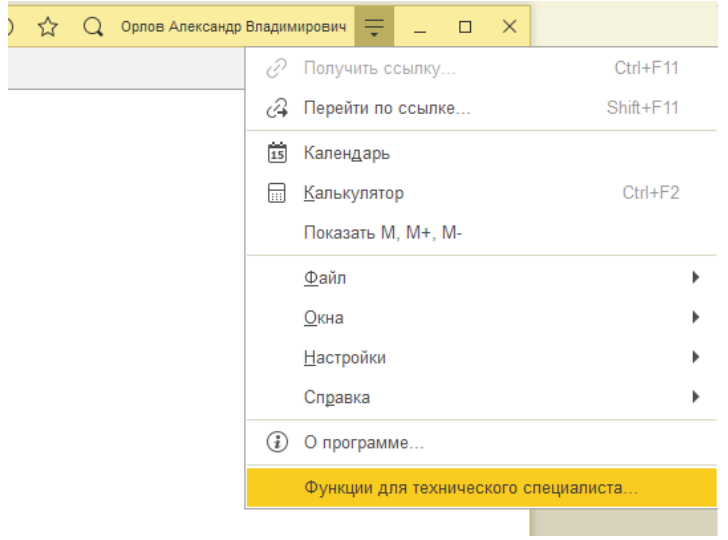

4. Выбрать «Сканкод.Мобильный терминал» и запустить как обычную обработку

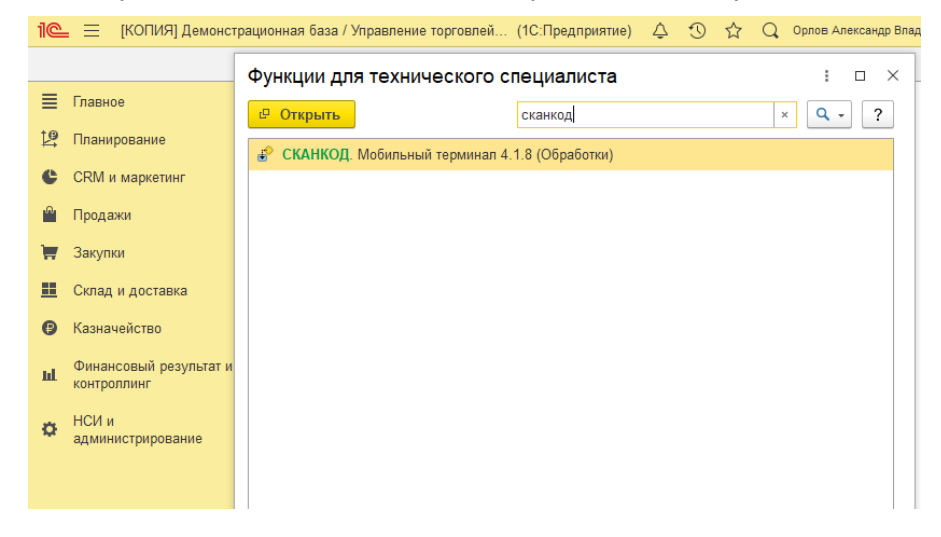

### Установка внешней обработки

Для добавления внешней обработки на примере конфигурации 1С: Управление торговлей 11:

Зайдите в программу в режиме Предприятие.

Перейдите в подсистему НСИ и Администрирование | Администрирование | Печатные формы, отчеты и обработки | Дополнительные отчеты и обработки.

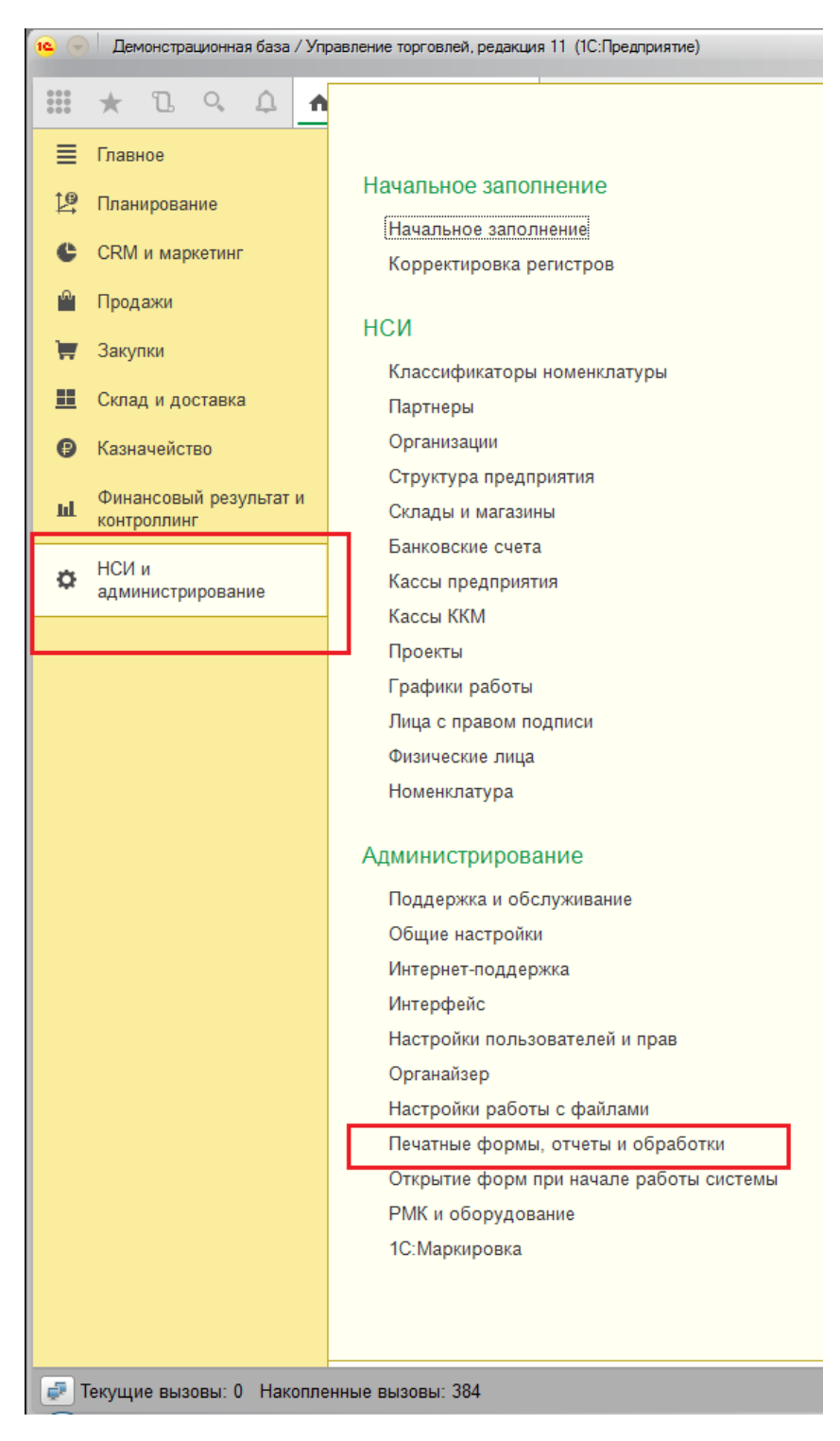

### В справочнике **Дополнительные отчеты и обработки** представлены все загруженные в информационную базу отчеты и обработки.

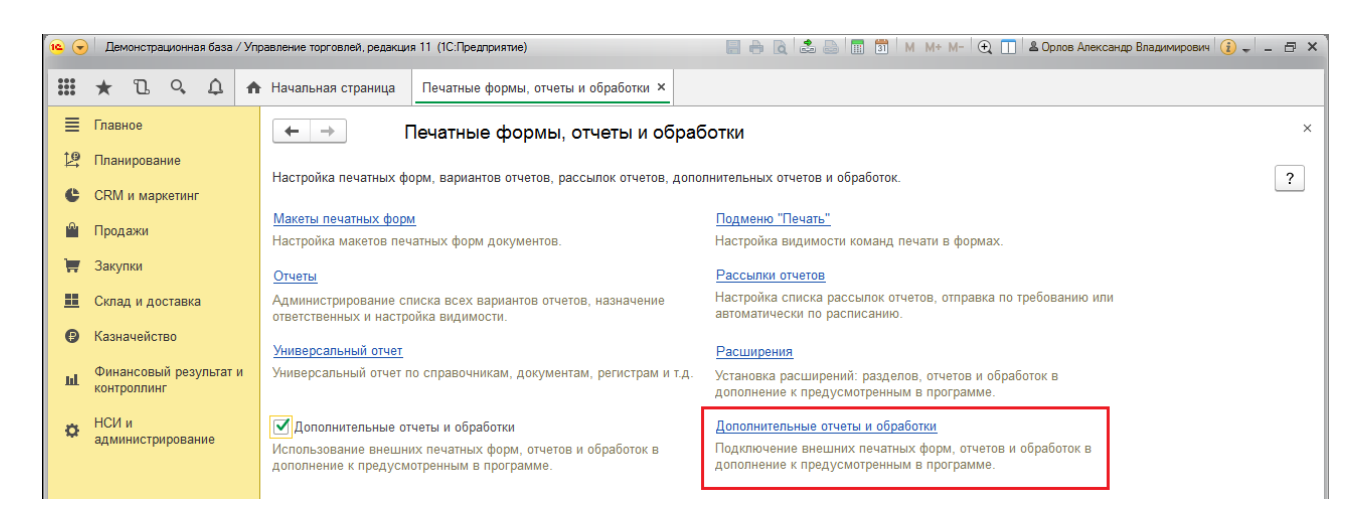

### Нажмите кнопку **Создать**.

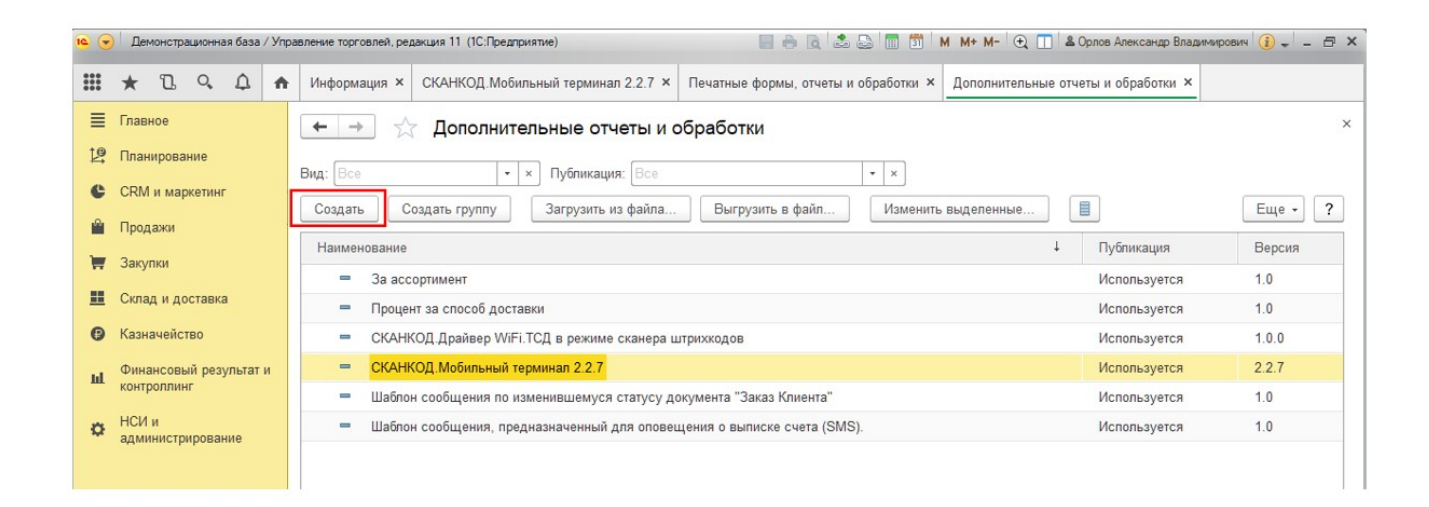

В появившемся окне выберите файл обработки. Далее необходимо указать разделы командного интерфейса, в которых будет отображаться эта обработка. Для этого нажмите на гиперссылку **Размещение <Не определено>**.

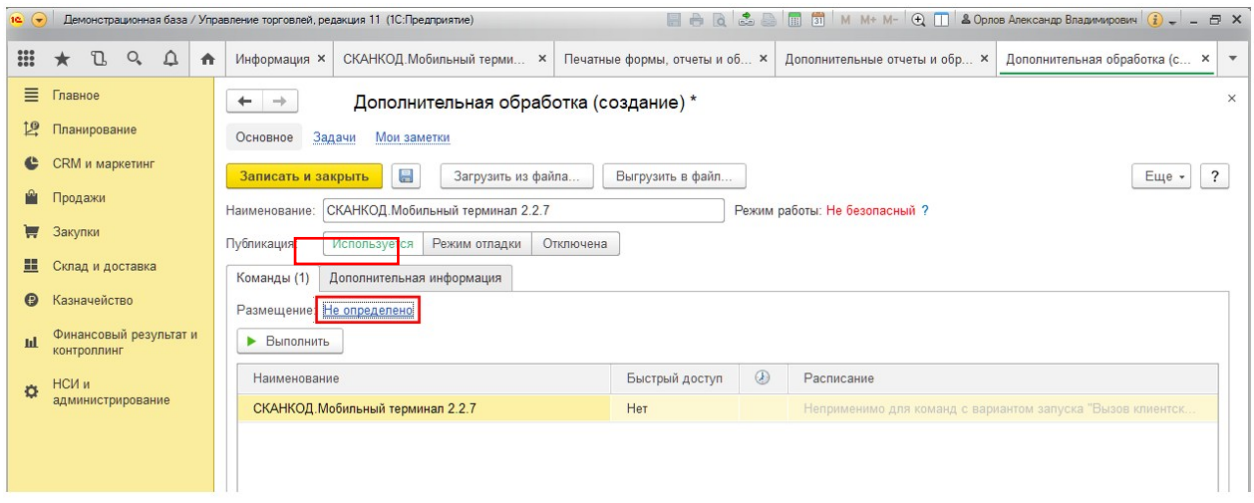

### Отметьте галочками нужные разделы и нажмите **ОК**.

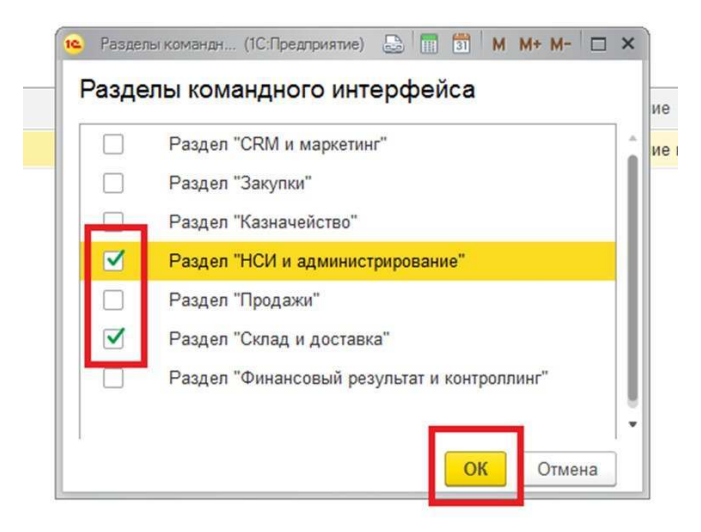

Далее необходимо указать пользователей, у которых будет доступ к форме настроек этой обработки. Для этого нажмите на поле **Быстрый доступ** в таблице команд в строке с названием **СКАНКОД.Мобильный Терминал.**

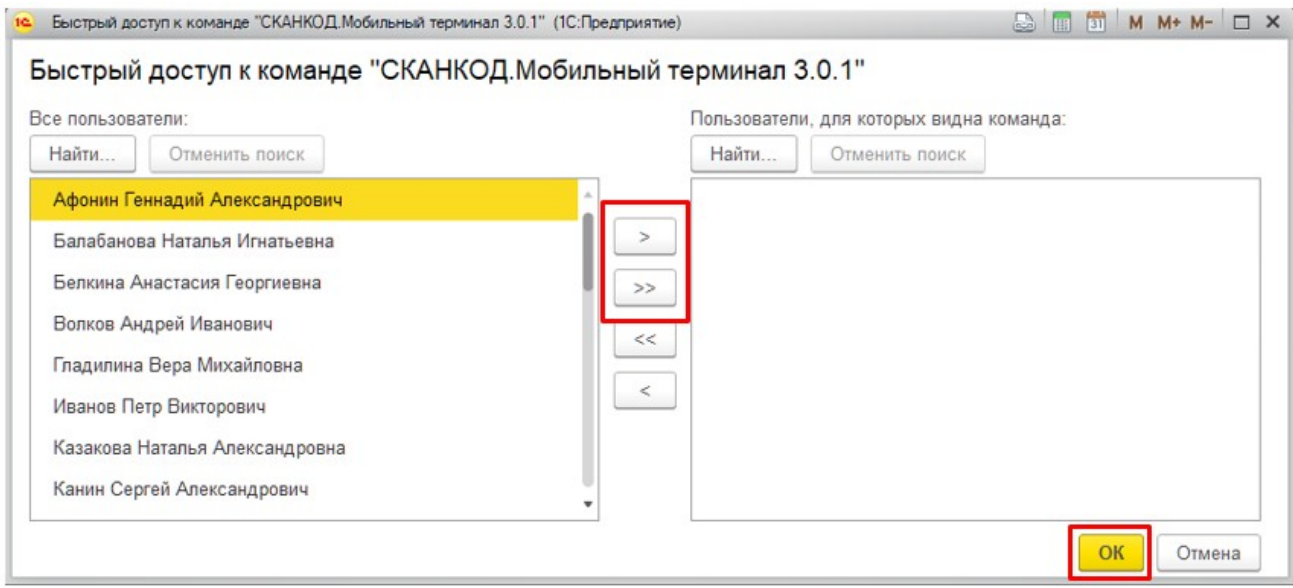

Выберите из списка каких-то определенных пользователей или всех сразу и нажмите **ОК**. Чтобы сохранить изменения, нажмите **Записать и закрыть**.

Перейдите в раздел, который отметили в быстром доступе (в нашем случае текущий раздел) и нажмите **Дополнительные обработки**. Выберите из списка добавленную обработку и нажмите кнопку **Выполнить.**

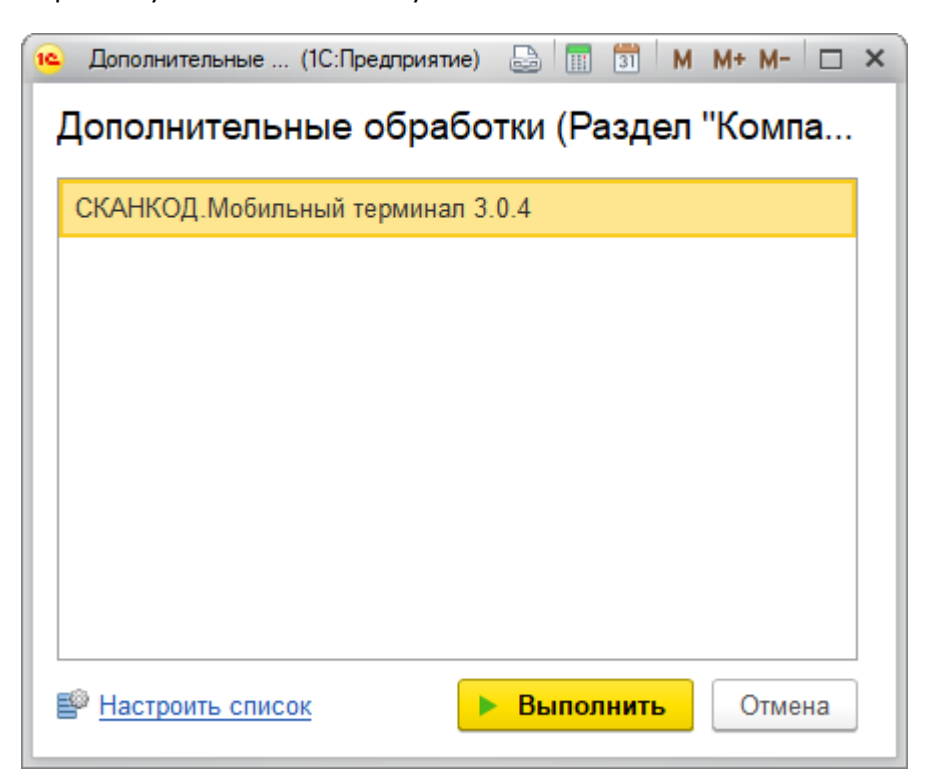

При первом запуске обработки, конфигурация выдаст предупреждение:

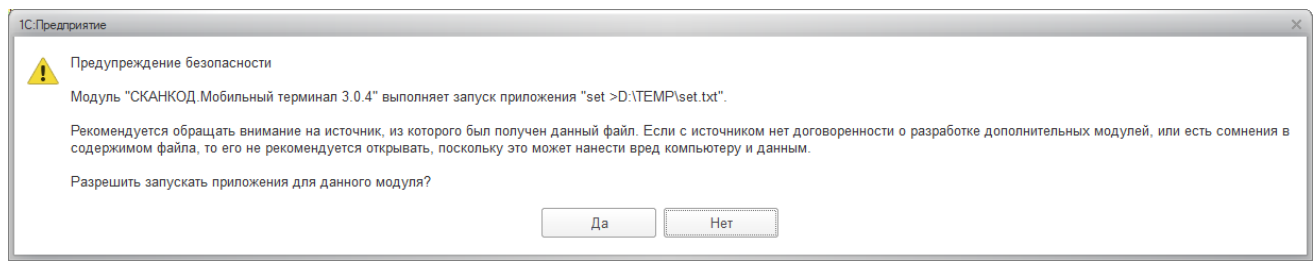

### Следует разрешить запускать приложение, ответив **Да**.

Далее отобразится сообщение о необходимости запустить обработку еще раз.

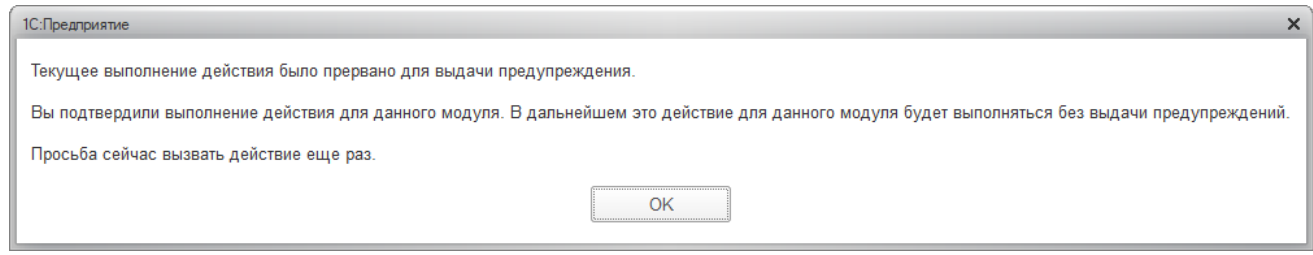

Закройте обработку и запустите ее еще раз. Теперь она запустится без предупреждений и будет работать в штатном режиме.

Описание работы обработок обмена ТСД с 1С

Управление торговлей 11.1

Обработка «СКАНКОД.Мобильный Терминал» является внешней и запускается в режиме 1С:Предприятие с помощью меню **Файл** | **Открыть**. Её также можно добавить в конфигурацию в справочник **Дополнительные отчеты и обработки**.

При первом запуске обработки необходимо выполнить первоначальную настройку. Выбранные настройки сохраняются автоматически.

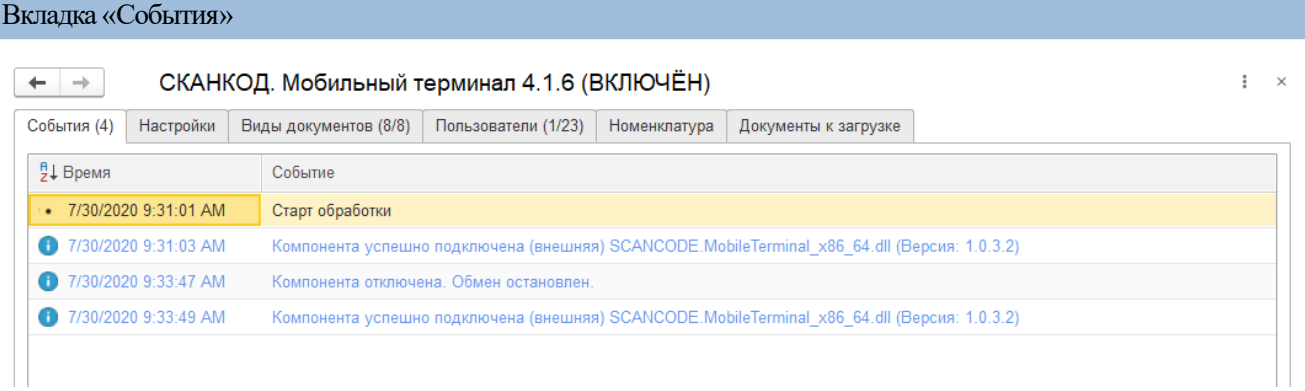

### Вкладка «События» содержит текстовый лог.

### Вкладка «Настройки»

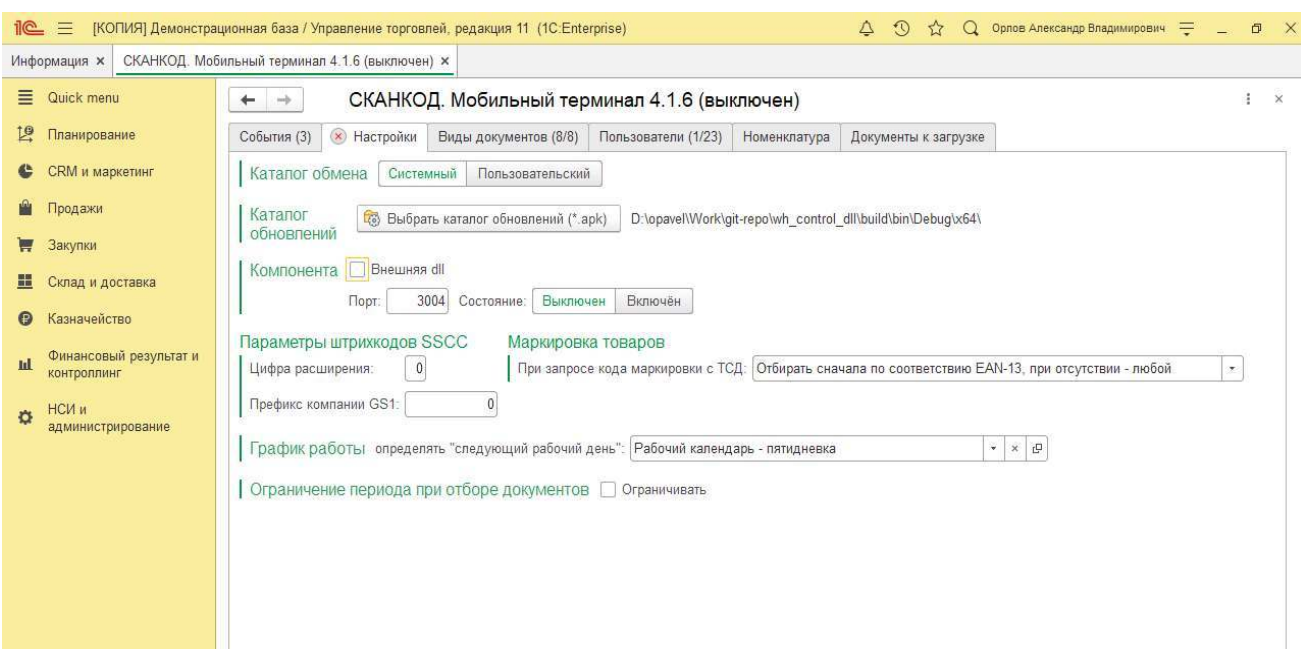

Обработка уже содержит в макете компоненту (dll библиотеку), но так же может работать с внешней компонентой. Режим внешней компоненты включается галочкой.

Для работы с внешней компонентой необходимо указать путь к каталогу, в котором она находится:

В поле **Каталог файла внешней компоненты (\*.dll)** выберите каталог, в котором находится внешняя компонента. По-умолчанию это путь «c:\Program Files (x86)\ SCANCODE\SCANCODE.MobileTerminal\»

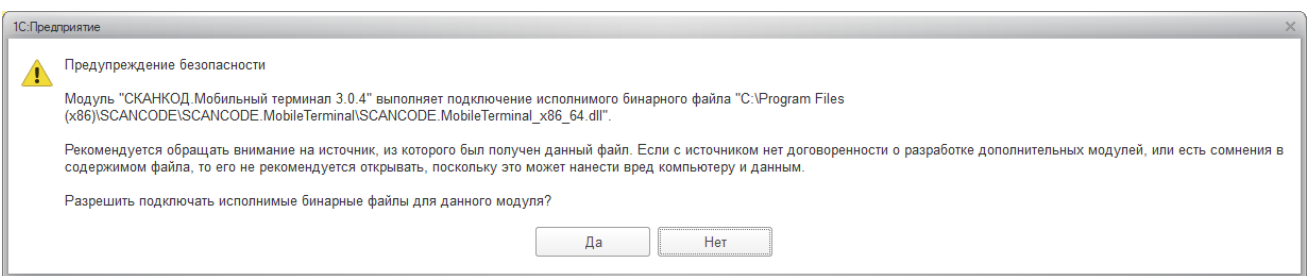

В поле **Каталог обновлений для ТСД** выберите каталог, в котором находится приложение (APK файл) для ТСД. В случае, если на ТСД версия приложения младше, обработка предложит ТСД установить обновление. По-умолчанию это путь «c:\Program Files (x86)\SCANCODE\SCANCODE.MobileTerminal\ТСД Android\».

Подключение/отключение внешней компоненты осуществляется кнопкой **Подключить внешнюю компоненту** / **Отключить внешнюю компоненту**. Для того, чтобы начать

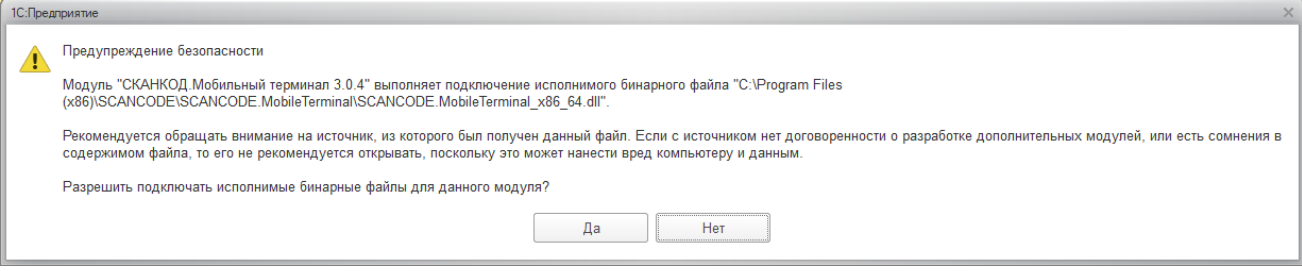

обмен, компоненту следует подключить. При первом подключении будет выдано окнопредупреждение:

Следует нажать кнопку **Да**.

После будет сообщение, что обработку следует перезапустить, но ее можно не

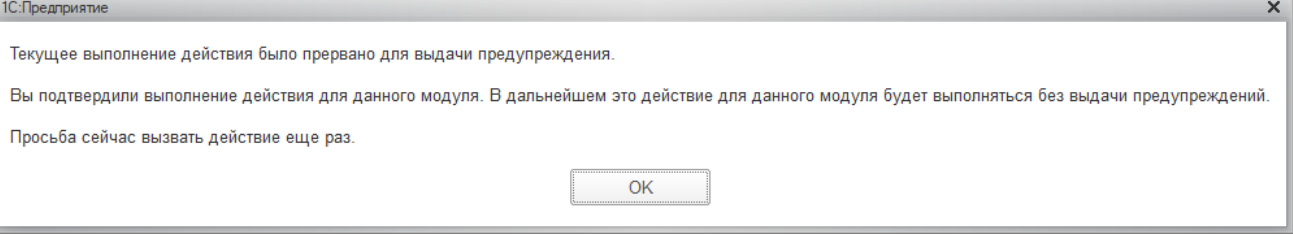

перезапускать, а нажать кнопку подключить еще раз.

Параметр **Порт** указывает номер IP-порта, для связи с ТСД. По-умолчанию равен 3004, изменять не желательно.

### **Параметры штрих кодов SSCC:**

- Цифра расширения условный код вида транспортной упаковки. Например:  $0$  палета, 1 — контейнер и т. д. (назначается произвольно)
- Префикс компании GS1 регистрационный номер компании в системе GS1 (Идентификационные ключи GS1)

### Вкладка «Виды документов»

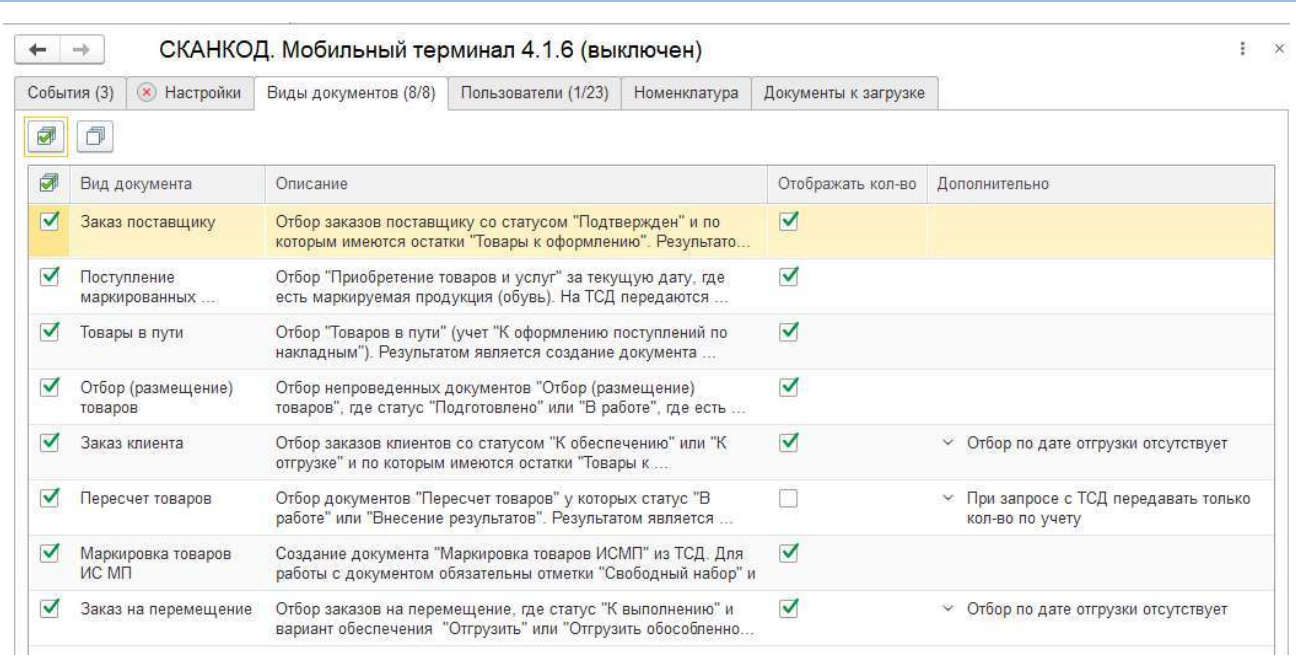

Содержит список видов документов, доступных для выгрузки в ТСД. В поле «Описание» собраны условия, которым должны соответствовать документы для отбора при формировании ответа на команду «Получить документы» в ТСД.

### Вкладка «Пользователи»

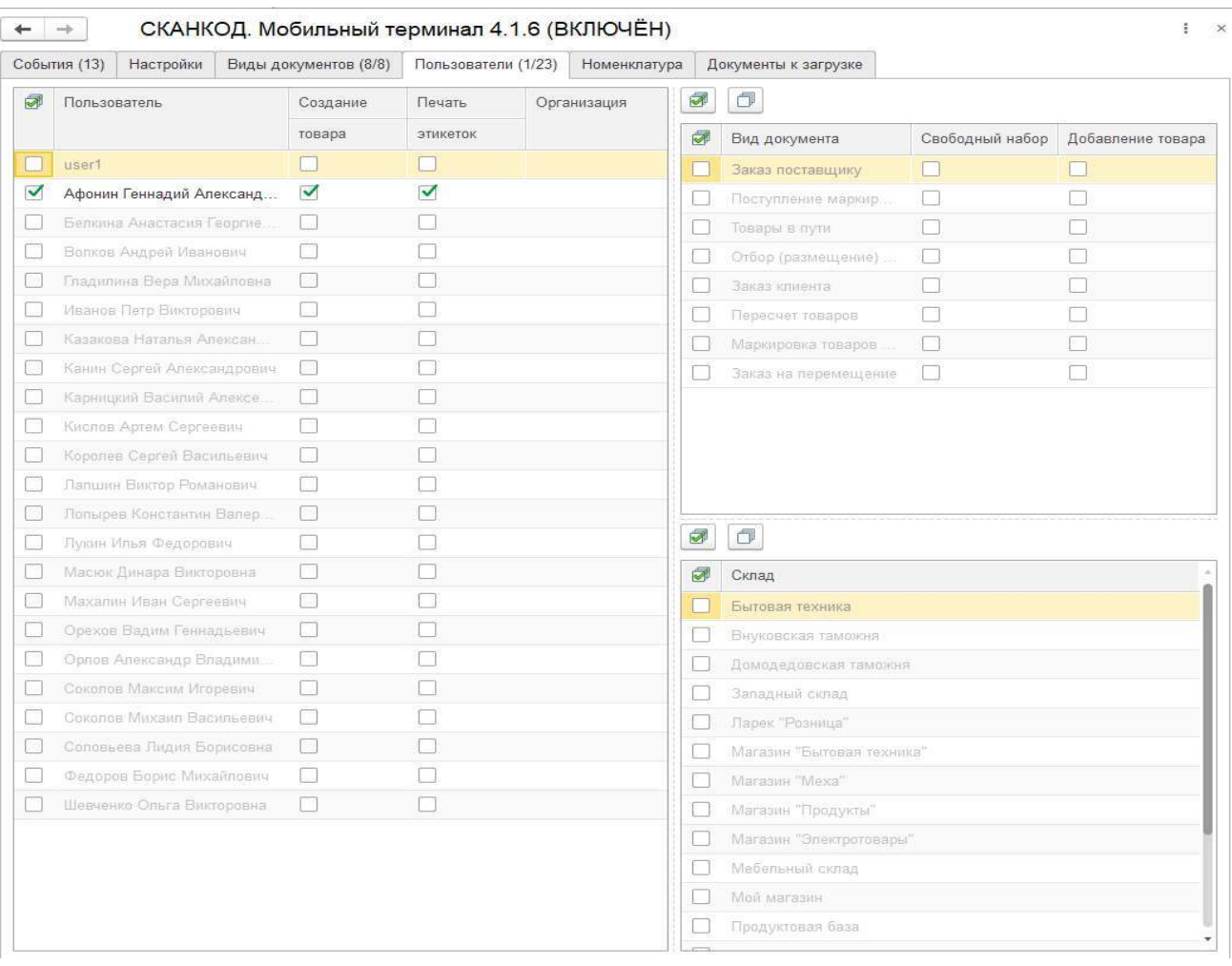

При первоначальной настройке пользователи не созданы. Необходимо создать список пользователей, которые могут работать на терминалах и их права:

Нужно указать необходимые настройки доступных видов документов для пользователя, а так же доп. возможности такие как:

- создание карточки товара на ТСД
- добавление произвольного товара в документ (которого не было изначально)
- свободный набор возможность создавать документы данного вида на ТСД
- печать этикеток доступность операции печать (отображается доп. форма)

Колонка «Организация» используется когда в учетной системе несколько организаций, а на ТСД ведется работа в режиме «Свободный набор» (документы создаются на ТСД, а не загружаются предварительно из учетной системы). Полученным из ТСД документам такого вида будет назначена соответствующая организация.

В настройке **Склад** можно выбрать по каким складам будут выгружаться документы в ТСД.

### Вкладка «Номенклатура»

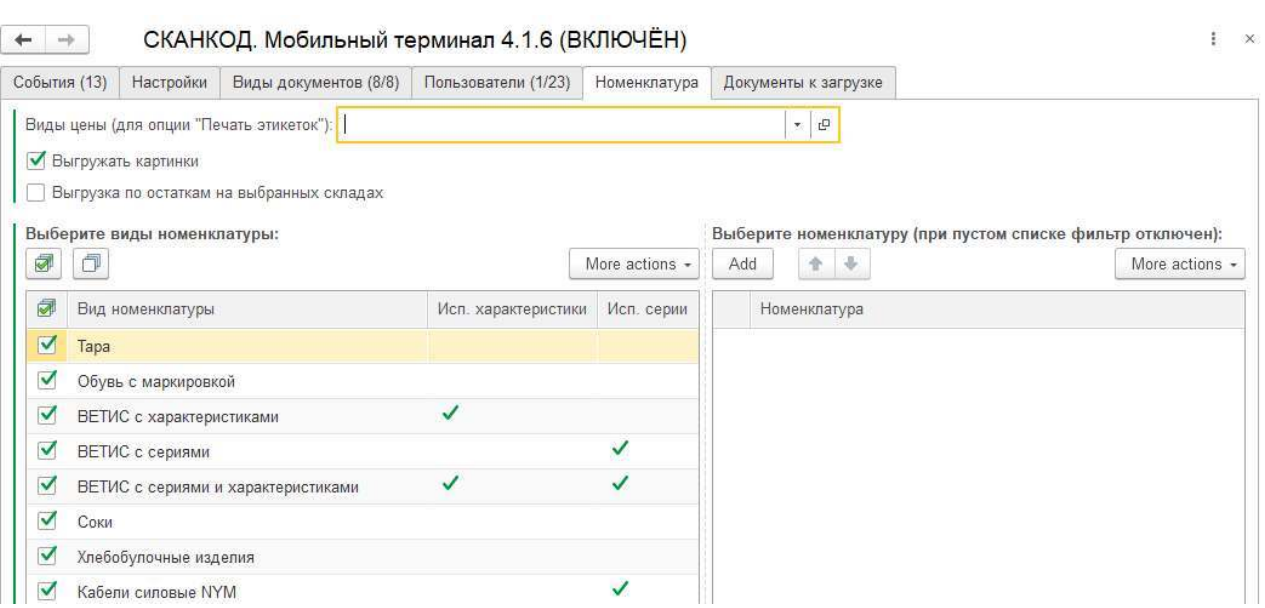

Настройку **Виды цены (для опции «Печать этикеток»)** следует установить, если Вы собираетесь печатать ценники, иначе можно оставить пустой.

Параметр **Выгружать картинки** позволяет передавать на ТСД фото товара. **ВНИМАНИЕ**: данный параметр сильно увеличит трафик, передаваемый на ТСД и следовательно, время загрузки. Пользуйтесь данным параметром с осторожностью. Поумолчанию он выключен.

Параметр **Выгрузка по остаткам на выбранных складах** позволяет выгружать всю номенклатуру, остатки по которой на складах не равны нулю. По-умолчанию, параметр включен и номенклатура выгружается только с остатками на складах. Данный параметр влияет только на выгрузку всей номенклатуры в ТСД, при выгрузке документов данный параметр игнорируется.

В настройке **Виды номенклатуры** можно указать какие виды номенклатур будут выгружаться в ТСД. Данный параметр влияет только на выгрузку всей номенклатуры в ТСД, при выгрузке документов данный параметр игнорируется.

### Вкладка «Документы к отгрузке»

### Содержит список документов отобранных для загрузки в ТСД (по запросу с ТСД).

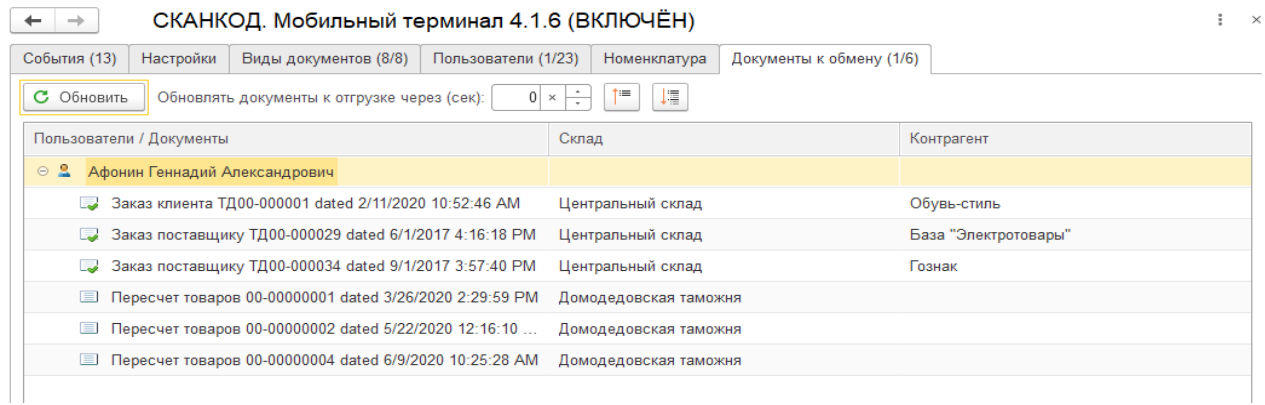

### **!!!!ВНИМАНИЕ!!!!**

*В поле «Каталог обновлений для ТСД:» нужно указать путь к каталогу, в котором размещен APK файл с приложением СКАНКОД.Мобильный Терминал. Файл должен быть именован по следующей схеме: «SMT\_XXX», где XXX – номер версии. При запросе обновления с ТСД, компонента сверяет текущую версию приложения на клиенте (ТСД) и имеющиеся в каталоге обновления и высылает новейшую, если версия выше.*

### О Компании

**Компания «Сканкод»** с 1995 года осуществляет поставку оборудования и решений автоматической идентификации на российский рынок и в страны ближнего зарубежья. Компания имеет склады отгрузки и сервис-центры во многих городах России, партнерская сеть Компании состоит из более чем 1000 дилеров и охватывает всю территорию России и Таможенного союза.

Мы предлагаем оборудование и решения для автоматизации торговой и складской деятельности с применением штрихового кодирования, радиочастотных меток RFID, системы контроля доступа, учета рабочего времени и иные системы идентификации на основе штрих-кодовых, магнитных, RFID (радиочастотных) и смарт-карт. Более подробно с перечнем оборудования можно ознакомиться на нашем сайте www.scancode.ru

В рамках компании, как официального представительства, организован **Центр поддержки торговых марок CipherLab (сайфер лаб), GODEX, PROMAG (Giga), Tibbo.**

За это время у нас сложились партнерские отношения с ведущими производителями, позволяющие предлагать высококачественную продукцию по конкурентоспособным ценам.

Мы можем гордиться тем, что у нас один из самых широких ассортиментов оборудования в городе и области.

### **Предлагаемое оборудование и услуги:**

- Имиджевые, лазерные и 2D проводные и беспроводные сканеры штрих-кода.
- Принтеры, аппликаторы липких термо и термотрансферных этикеток.
- Терминалы сбора данных, мобильные и стационарные.
- Моноблоки и POS-терминалы для автоматизации ресторанов, баров, кафе.
- POS-компоненты (POS-клавиатуры, табло покупателя, денежные ящики).
- Кассовые аппараты и фискальные регистраторы (POS-терминалы).
- Считыватели и энкодеры магнитных, проксимити, HF, LF, UHF и других карт.
- Печать и программирование дисконтных и клубных пластиковых карт, в том числе персонифицированных.
- Программируемые контроллеры для систем «умный дом», систем контроля доступа и учета рабочего времени.
- Система учета работы охранника.
- Иные устройства автоматической идентификации.

### **Адрес офиса в Москве:**

127018, Москва, ул. Полковая, дом 3 стр 1, 3 подъезд, 2 этаж

Телефоны: +7(495) 984-3499, 742-1789, 742-1790, 742-1791, Call Free: 8 (800) 333-0313

Сайт компании: WWW. SCANCODE. RU

Отдел продаж: sales@ scancode. ru

Техническая поддержка: support@ scancode. ru